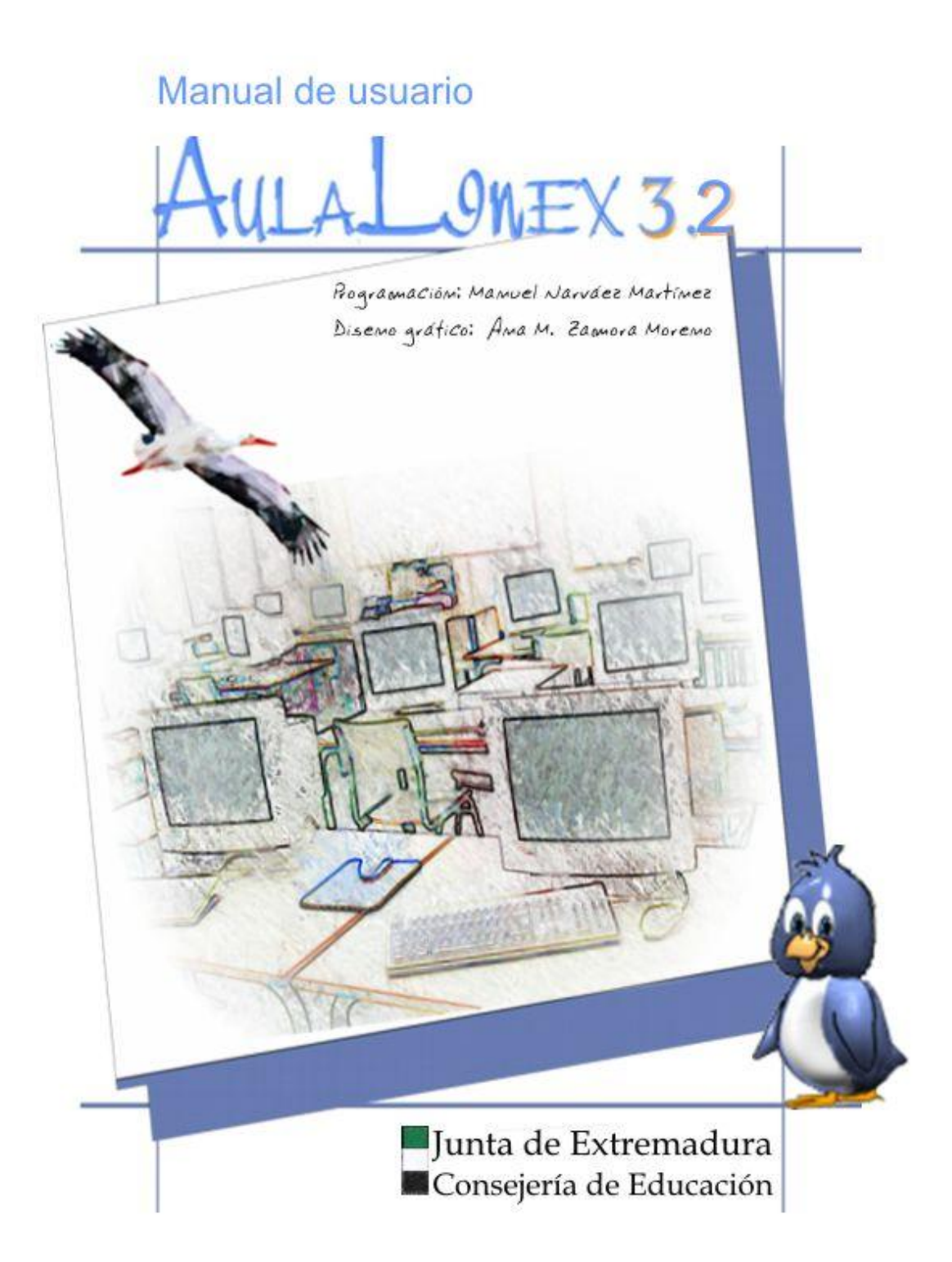

# **Índice**

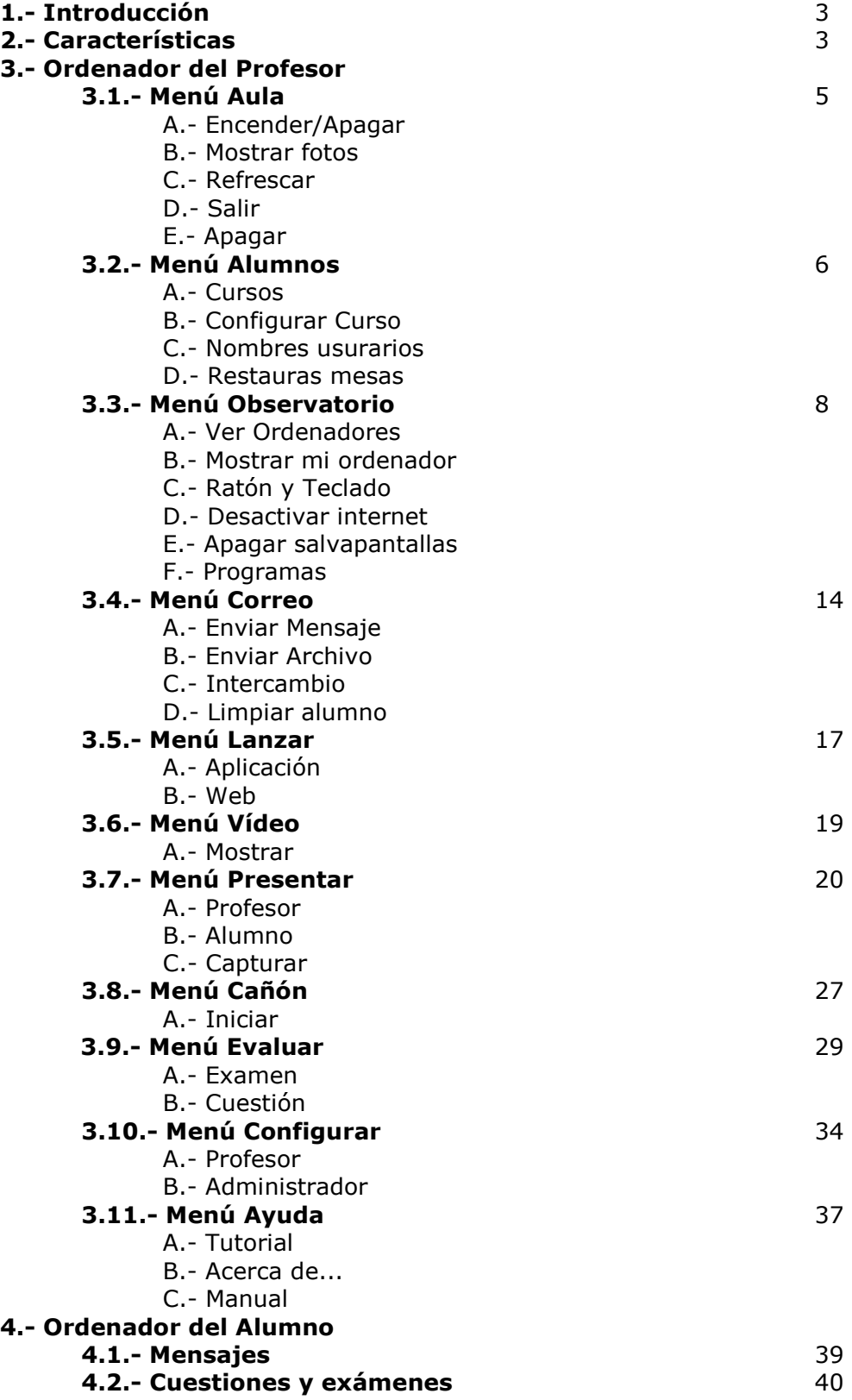

## **1.- Introducción**

**AulaLinex** es una aplicación que ha sido específicamente diseñada para **mejorar el proceso de enseñanza-aprendizaje con apoyo informático** en las Aulas Tecnológicas de la Junta de Extremadura.

Se trata de una herramienta creada por **profesores para profesores**, cuya finalidad principal es dar una respuesta real a algunas de las necesidades y problemas que se plantean a los docentes a la hora de integrar los ordenadores en su trabajo diario.

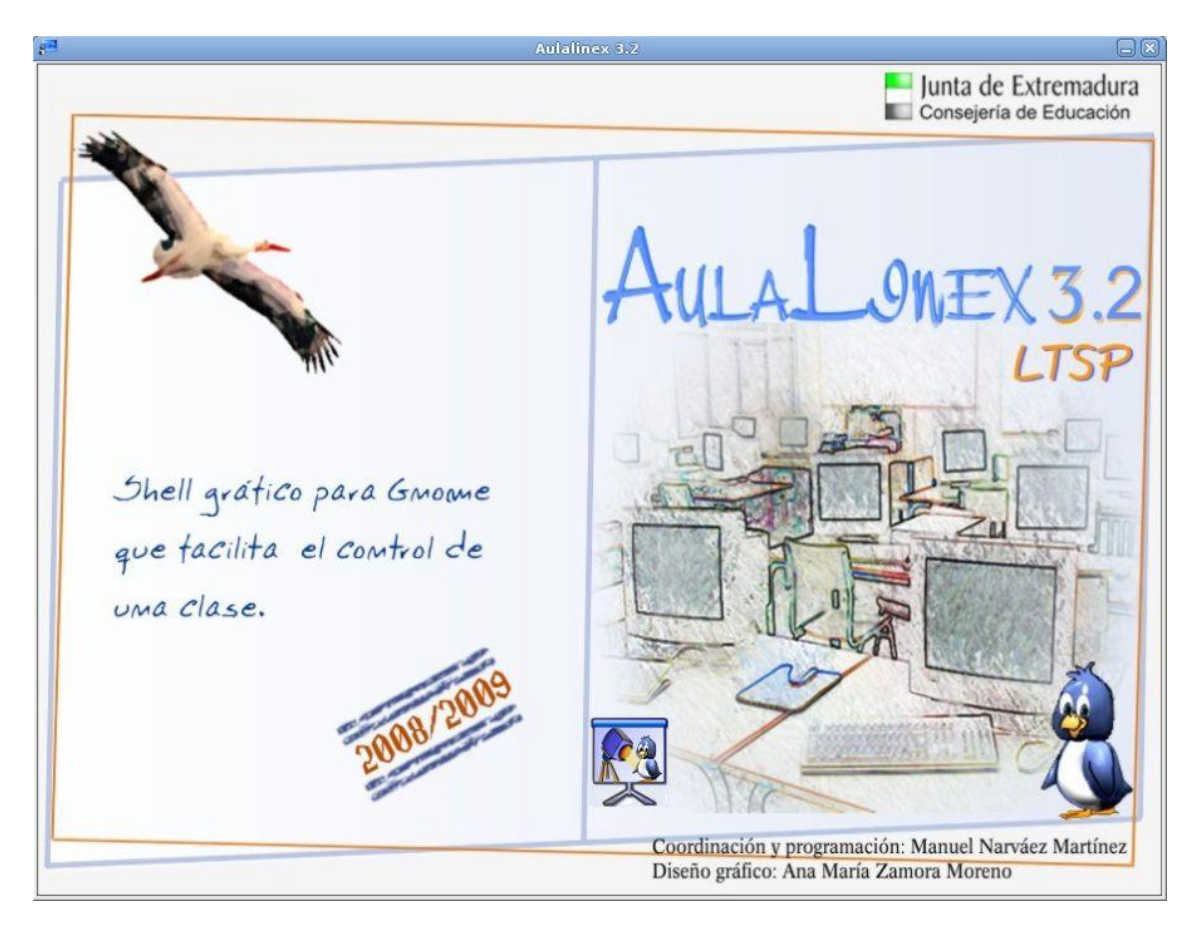

Con este programa el profesor **puede enseñar, controlar y ayudar a sus alumnos**, proporcionándoles un lugar en primera fila y la oportunidad de obtener una atención personalizada e inmediata.

## **2.- Características**

#### **Fácil manejo**

AulaLinex posee una **interfaz amigable** constituida por una barra de herramientas, una barra de menús, un panel de opciones y un conjunto de botones gráficos que simulan los equipos del aula. Basta con un simple clic de ratón para ejecutar la función elegida en el ordenador u ordenadores deseados.

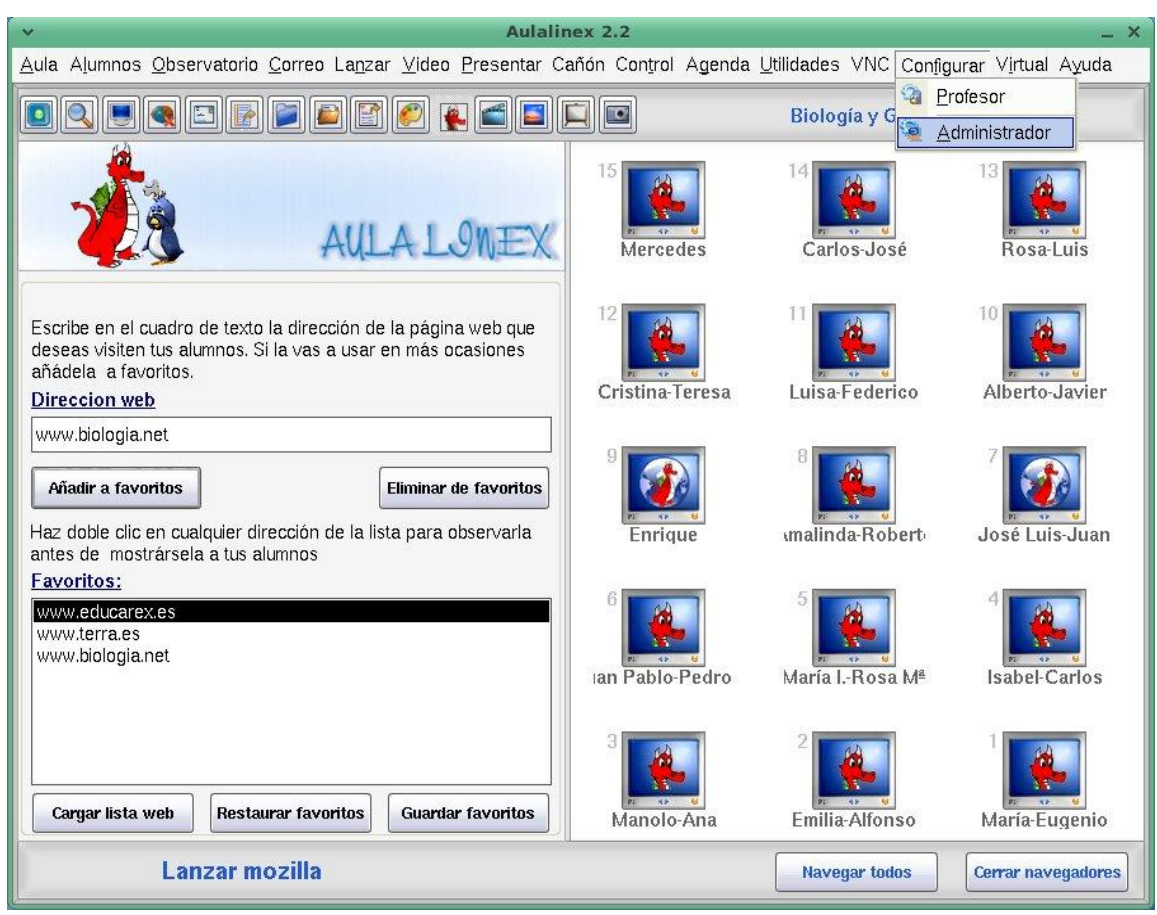

#### **Configurable**

**Permite simular totalmente la organización de cada grupo-clase**  concreto: número de filas y equipos, nombre y situación de los alumnos de cada grupo, programas que utiliza cada profesor en la asignatura que imparte…

**Múltiples funciones,** entre las que destacan:

- o La pizarra digital.
- o Cañón multimedia.
- o Las herramientas Cuestión y Examen.
- o El Capturador.
- o Envío y recepción automática de archivos y carpetas.
- o Ejecución remota de aplicaciones.
- o Remisión de mensajes.
- o Visionado remoto de vídeos.
- o Presentación del alumno.
- o Inicio y almacenamiento de las páginas Web elegidas.
- o Apagado y encendido remoto.
- o Monitorización de las pantallas de los alumnos.
- o Desactivación de la conexión a Internet.
- o Control del teclado y ratón de un estudiante.
- o Detección y/o apagado automático de los equipos…
- o Creación de grupos.
- o Control del estado del aula
- o ...

#### **Instalación simple**

El programa se distribuye bajo licencia GPL en 3 paquetes Debian, aulalinex-profesor-ltsp, aulalinex-alumno-ltsp y serveraulalinex-ltsp, que se pueden obtener en la zona de descargas de la página de soporte del programa: http://www.educarex.es/aulalinex

#### **3.- Ordenador del Profesor**

#### **3.1.- Menú Aula**

El menú aula se despliega en cinco submenús:

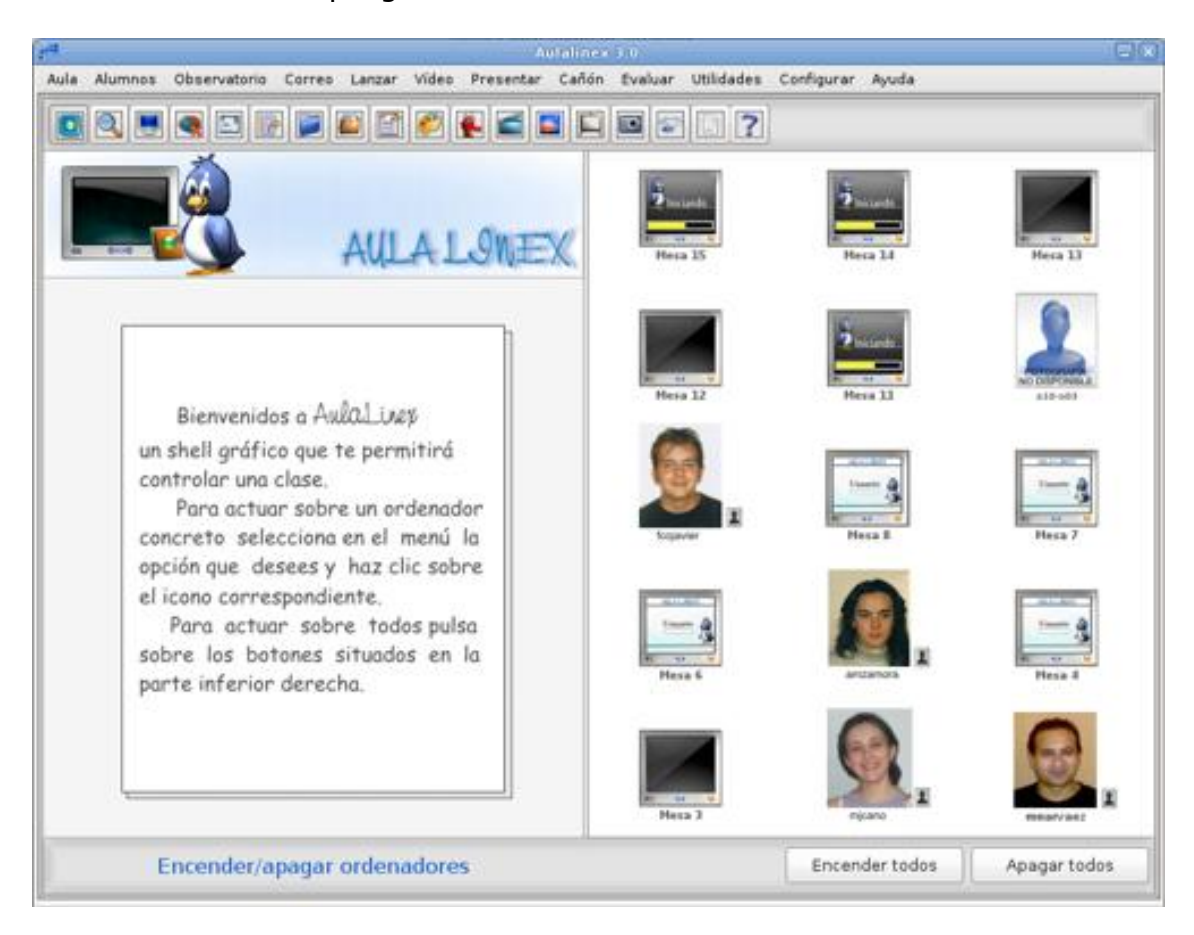

**A.- Encender-apagar**: muestra la pantalla anterior desde la que el profesor puede arrancar o desconectar remotamente los ordenadores de los alumnos. **Para iniciar o apagar un equipo concreto haremos clic sobre el monitor** que lo representa, para actuar sobre **todos pulsaremos los botone**s situados en la parte inferior derecha.

En esta pantalla ahora los iconos que representan a los equipos de los alumnos pueden presentar **siete estados diferentes:**

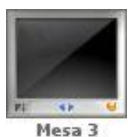

Equipo apagado **Equipo encendiendo** 

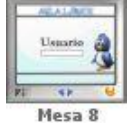

Ordenador encendido sin usuario activo.

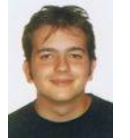

Ordenador encendido con un usuario activo llamado fcojavier. Opción mostrar foto activada

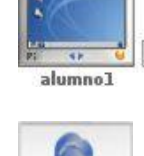

Equipo encendido con un usuario activo llamado alumno1. Opción mostrar foto desactivada

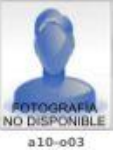

Equipo encendido con un usuario activo llamado a10 o03. Opción mostrar foto activada. El alumno no tiene fotografía

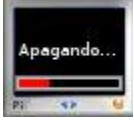

El equipo se está apagando

**B.- Mostrar fotos**: Presenta en la pantalla encender-apagar las fotografías de los alumnos que ese momento están activos en cada equipo. Si esta opción no está seleccionada el equipo con un usuario activo se representa mediante un monitor azul con un pequeño icono a la derecha. Al pasar el ratón sobre este icono se muestra la fotografía del alumno.

**C.- Refrescar**: Aunque AulaLinex, revisa cada veinte segundos aproximadamente el estado de la clase, esta utilidad posibilita conocer inmediatamente **qué y cuántos equipos se hallan encendidos, los usuarios activos…** en este momento.

**D.- Salir**: nos permite **abandonar el programa** tras solicitar nuestra conformidad.

**D.- Apagar**: **desconecta inmediatamente el ordenador** del profesor sin necesidad de abandonar la sesión.

## **3.2.- Menú Alumnos**

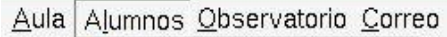

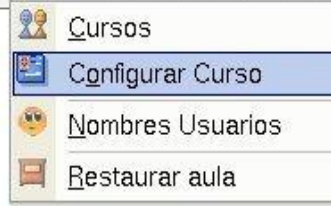

Presenta cuatro opciones: Curso, Configurar curso, nombres de usuario y restaurar aula.

**A.- Curso**: Carga los datos de los **alumnos del curso** seleccionado.

**B.- Configurar curso:** permite la **creación de cursos y grupos de trabajo**. Esta opción puede resultar muy útil ya que permite dar una **respuesta más eficaz a la diversidad** de alumnos, pues, al elegir un

grupo, tanto las órdenes que ejecuta como los archivos que envía o que recoge un profesor sólo afectarán a los componentes del grupo seleccionado.

#### **Para crear un nuevo curso:**

- Indica un nombre para el nuevo curso
- Haz clic en el submenú "**Configurar Curso**" del menú "**Alumnos**".
- Completa los **datos y nombres** de los alumnos del nuevo curso
- Pulsa "**Añadir**"

#### **Para crear un nuevo grupo:**

- Haz clic en el submenú "**Configurar curso**" del menú "**Alumnos**".
- Selecciona el curso en el que deseas crear los grupos.
- Indica un **nombre para el grupo**, marca, pulsando el **botón** situado junto a los monitores, los equipos que quieres que formen parte de dicho grupo y pulsa "**Aceptar**"

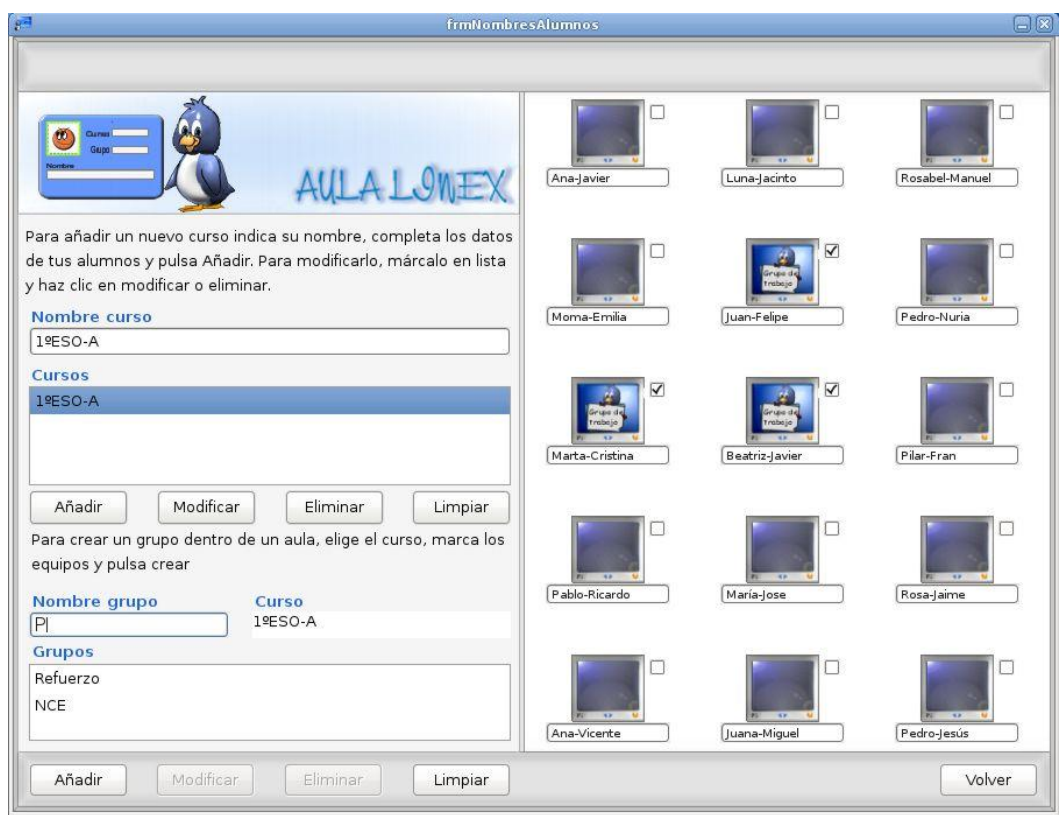

 Selecciona en el submenú **"Cursos"** del menú "**Alumnos**" un curso para el que hayas creado grupos y en la zona derecha de la pantalla aparecerá una **barra vertical** en la que cada botón se corresponde con uno de dichos grupos. Haz clic sobre cualquiera de ellos para seleccionar el grupo correspondiente

- Los equipos que forman parte del **grupo activo** están representados por los **monitores en color** y son los únicos que recibirán las acciones que ejecutemos.
- **•** Puedes **cambiar** rápidamente de uno a otro grupo pulsando los botones de la citada **barra vertical**.

**C.- Nombres de Usuario**. Aunque Aulalinex refresca automáticamente cada dos minutos los datos de los usuarios activos, esta opción permite detectar y actualizar de manera inmediata los **nombres de los equipos** utilizando para ello los de **los usuarios** que están en ese momento en cada ordenador de los alumnos.

**D.- Restaurar Aula Devuelve los valores** Mesa 01, Mesa 02... a los nombres de los monitores.

## Observatorio Ver Ordenadores Mostrar mi ordenador Ratón y Teclado Desactivar internet Apagar SalvaPantallas

**Programas** 

## **3.3.- Menú Observatorio**

Presenta seis submenús que nos permiten ver los equipos de los alumnos, mostrarles el nuestro, bloquear sus ratón y teclados controlar los programas que utilizan y su acceso a Internet y desactivar su salva-pantallas.

## **A.- Ver ordenadores**

Desde esta pantalla podremos ver y manejar el equipo de cualquier alumno.

Si pulsamos sobre **un monitor** se muestra el escritorio del **equipo elegido a pantalla completa**, si hacemos clic en el botón "**Ver todos**" aparecerán las pantallas de **todos los alumnos en forma de pequeños cuadros**, ordenados de izquierda a derecha y de arriba abajo.

En la barra de título de cada ventana están los **nombres de los alumnos** situados en el escritorio observado. Es posible realizar dos tipos de observación:

- **Silenciosa**: Vemos el monitor del alumno **sin que se dé cuenta**, su ratón no se mueve cuando desplazamos el nuestro.
- **Control**: Podemos ver su pantalla y **manejar su teclado y ratón.**

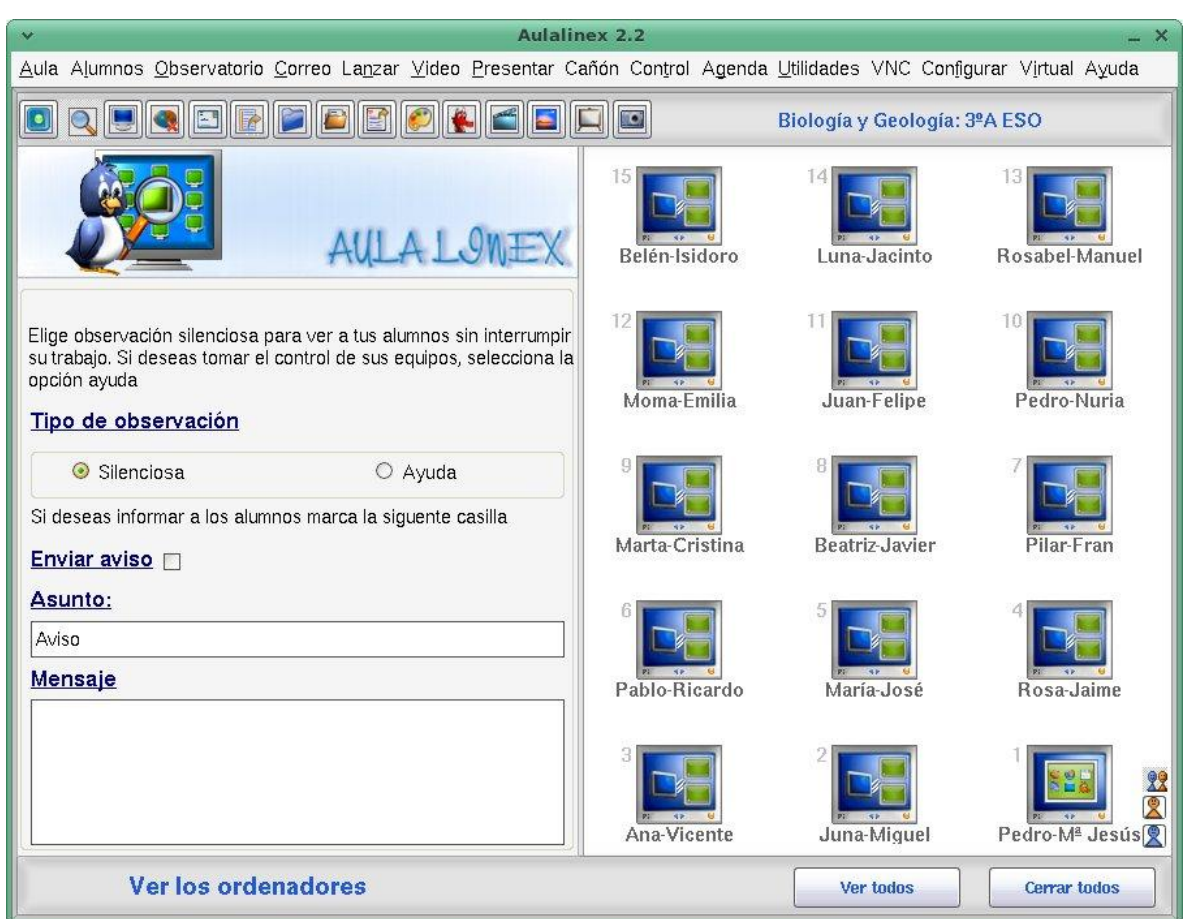

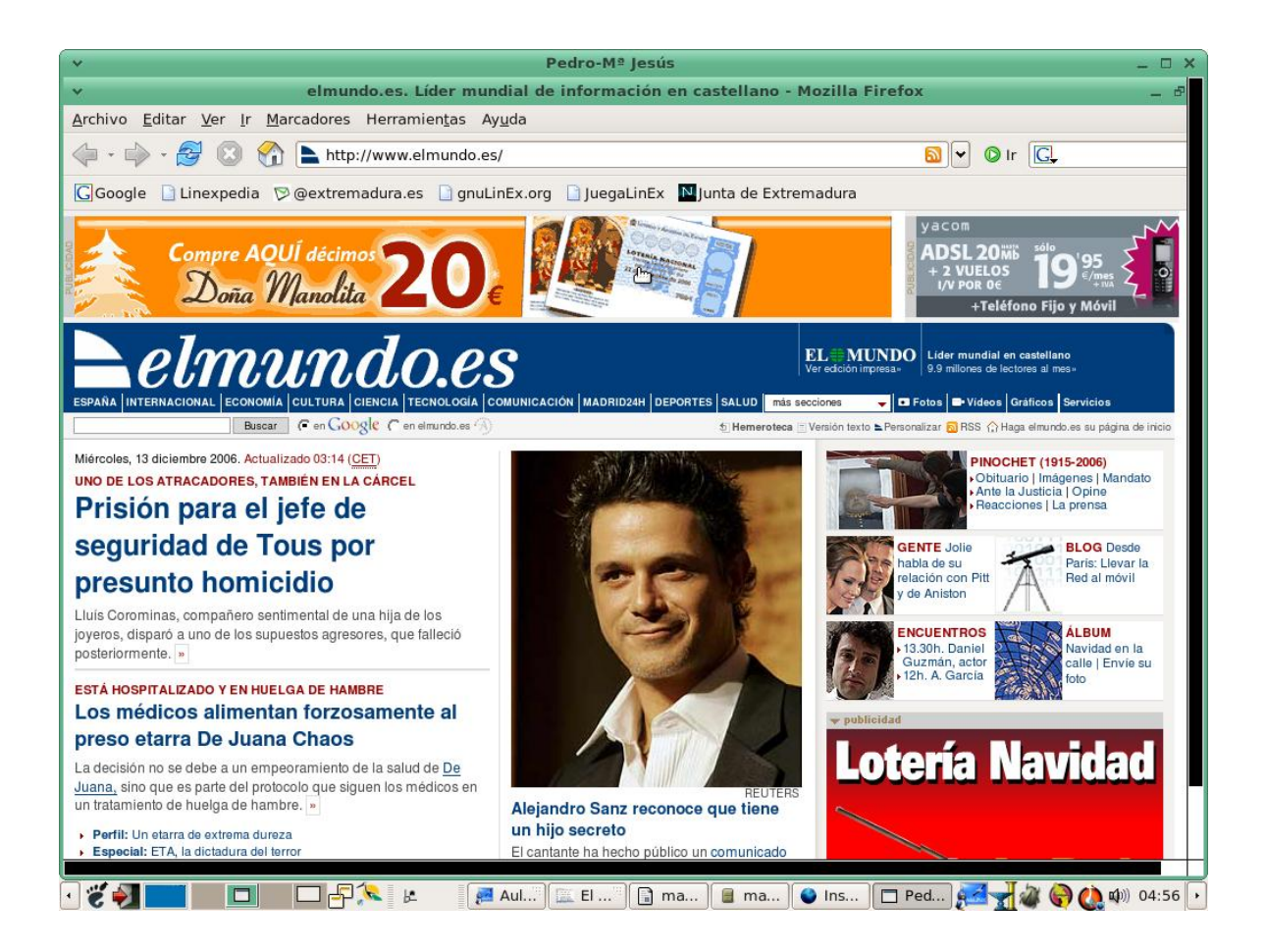

#### **B.- Mostrar mi ordenador**

Esta pantalla es, probablemente, una de las herramientas más útiles de AulaLinex, ya que permite al profesor, con un simple golpe de ratón, **mostrar su escritorio a pantalla completa en uno, varios o todos los ordenadores del aula.** 

Si deseas mostrar tu pantalla a un alumno haz clic sobre su monitor. Pulsa sobre "**mostrar a todos**" para enseñarla en todos los equipos del aula.

Para ocultar tu pantalla vuelve a pulsar el icono correspondiente o haz clic sobre "**Ocultar a todos**"

Junto al icono de cada monitor aparece un pequeño botón cuya misión es **ceder el control del equipo del profesor** a los alumnos sentados en esa mesa.

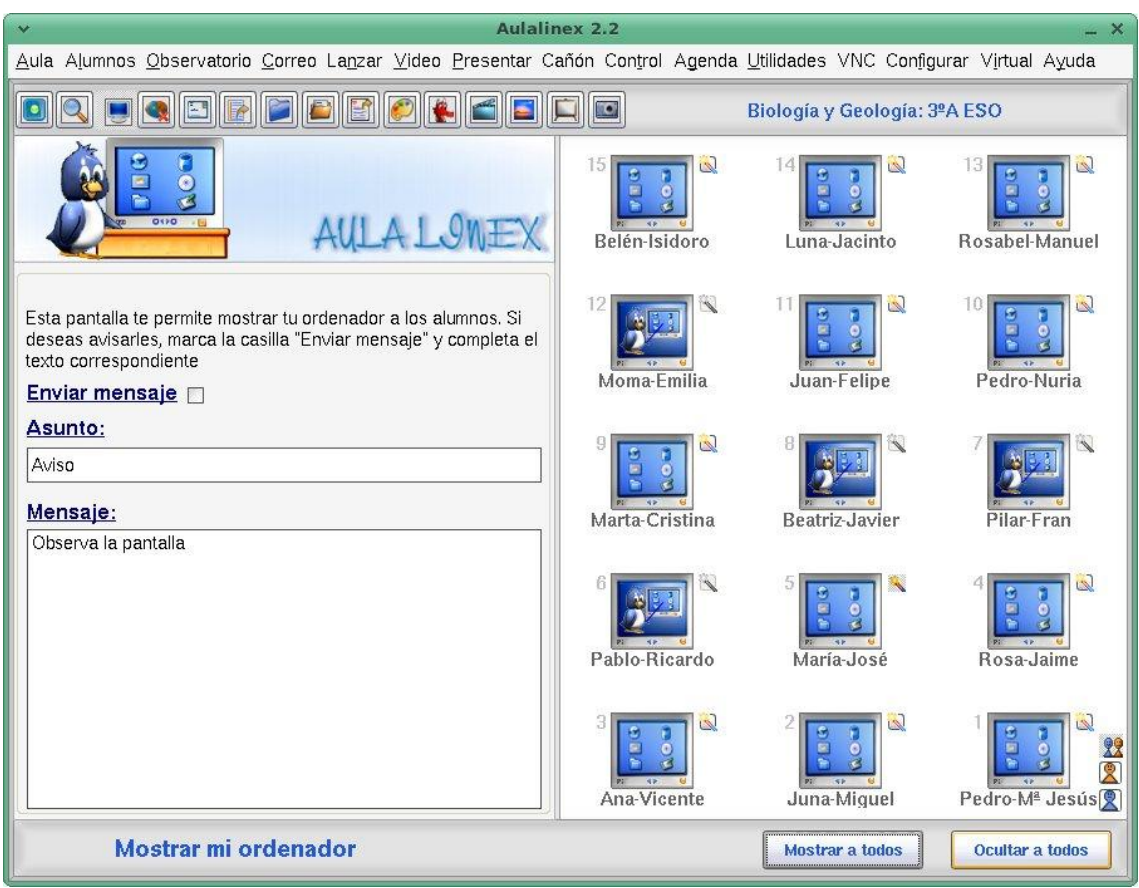

Para **recuperar el ratón** vuelve a hacer clic sobre el botón pulsado.

## **C.- Ratón y Teclado**

Desde esta área podemos controlar los teclados y ratones de nuestros alumnos. Para bloquear o desbloquear el ratón y teclado de un alumno haga clic sobre el icono correspondiente, para actuar sobre todos pulse los botones Activar/inactivar todos.

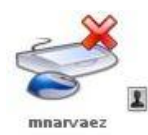

Usuario con ratón y teclado bloqueados

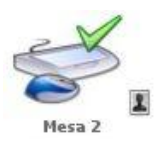

Usuario con ratón y teclado activos

Por defecto, AulaLinex permite que los alumnos inicien la sesión con estos periféricos activos, pero este valor puede ser modificado por el administrador desde la zona de configuración marcando la casilla "**Ratón y teclado desactivados al arrancar**".

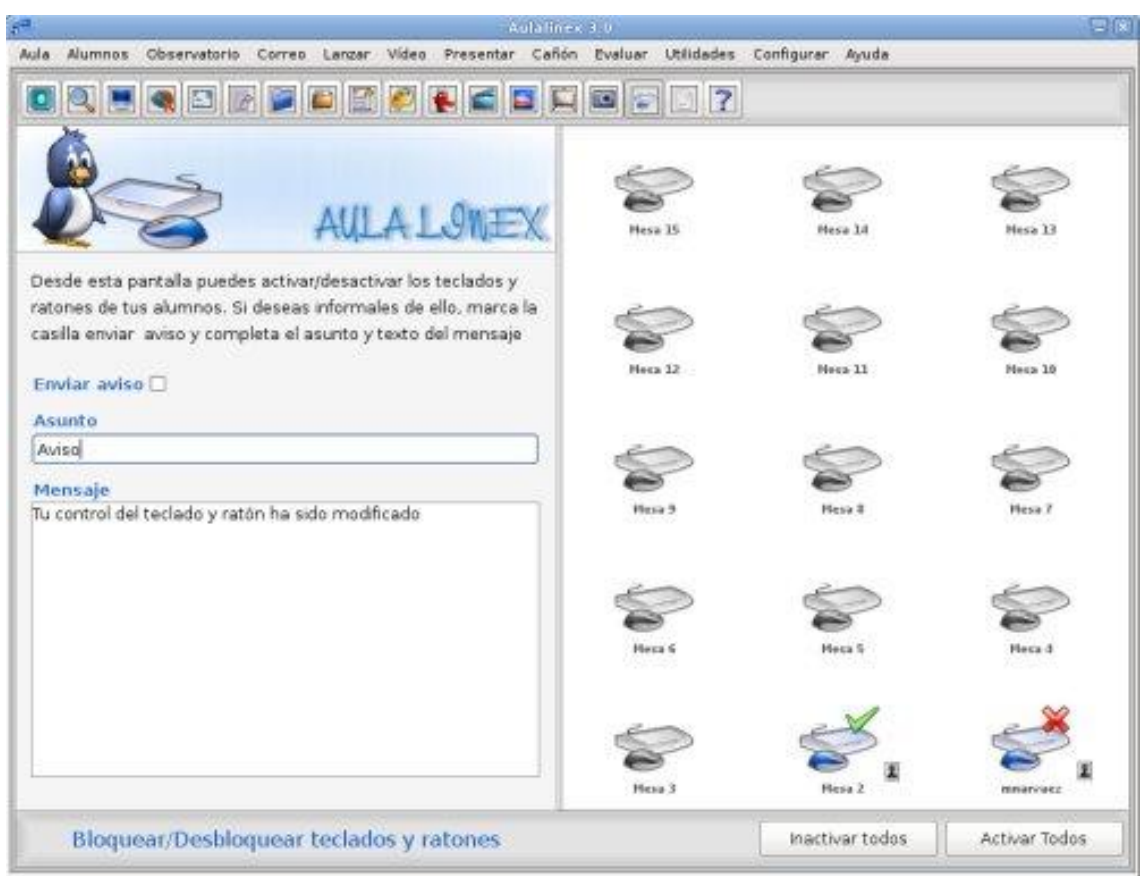

## **D.- Desactivar Internet**

Desde esta área podemos **controlar la salida** a internet de los ordenadores seleccionados, independientemente del navegador que utilicen.

Aunque los alumnos no puedan navegar por la red externa sí podrán seguir visitando todas las páginas Web situadas en el servidor de su centro.

Marcando la casilla "**Enviar mensaje**" podremos informar a los alumnos de la causa por la que su acceso a Internet ha sido limitado.

Por defecto, AulaLinex considera que los alumnos tienen permiso para navegar. Este valor se puede ser modificado por el administrador desde la

zona de configuración marcando o no la casilla "**Desactivado por defecto acceso internet**"

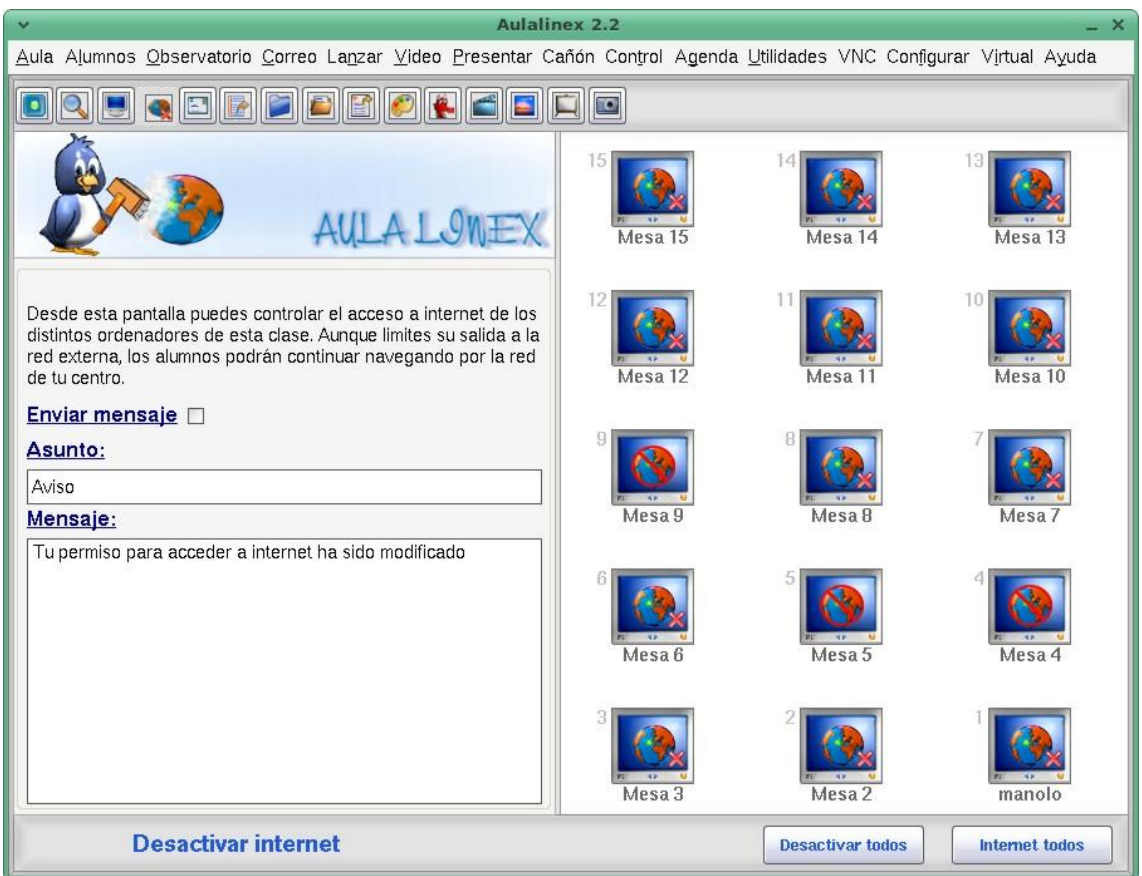

**D.- Apagar Salvapantallas.** Cierra los salvapantallas activos en los ordenadores de los alumnos

#### **E.- Programas**

Esta herramienta permite al profesor conocer las aplicaciones que están utilizando sus alumnos.

#### **Para utilizarla:**

- Haz clic en el submenú "**Programas**" del menú "**Observatorio**" y aparecerá la siguiente pantalla de abajo
- Selecciona el tipo de programas que deseas controlar: **los que ha arrancado el alumno, los que tú le has lanzado o ambos**.
- Haz clic sobre un monitor y te aparecerán en el cuadro "**Programas**" una relación de las aplicaciones que tiene activas en ese momento el alumno escogido junto con los datos de su usuario. Puedes guardar una copia de ese texto pulsado en el botón "**Guardar"**.
- Para capturar la pantalla de un alumno: Haz clic sobre su equipo. Al pulsar el botón "**Capturar**" se mostrará la siguiente ventana y Pon a la imagen el **nombre** que desees y haz clic sobre **"Guardar"**

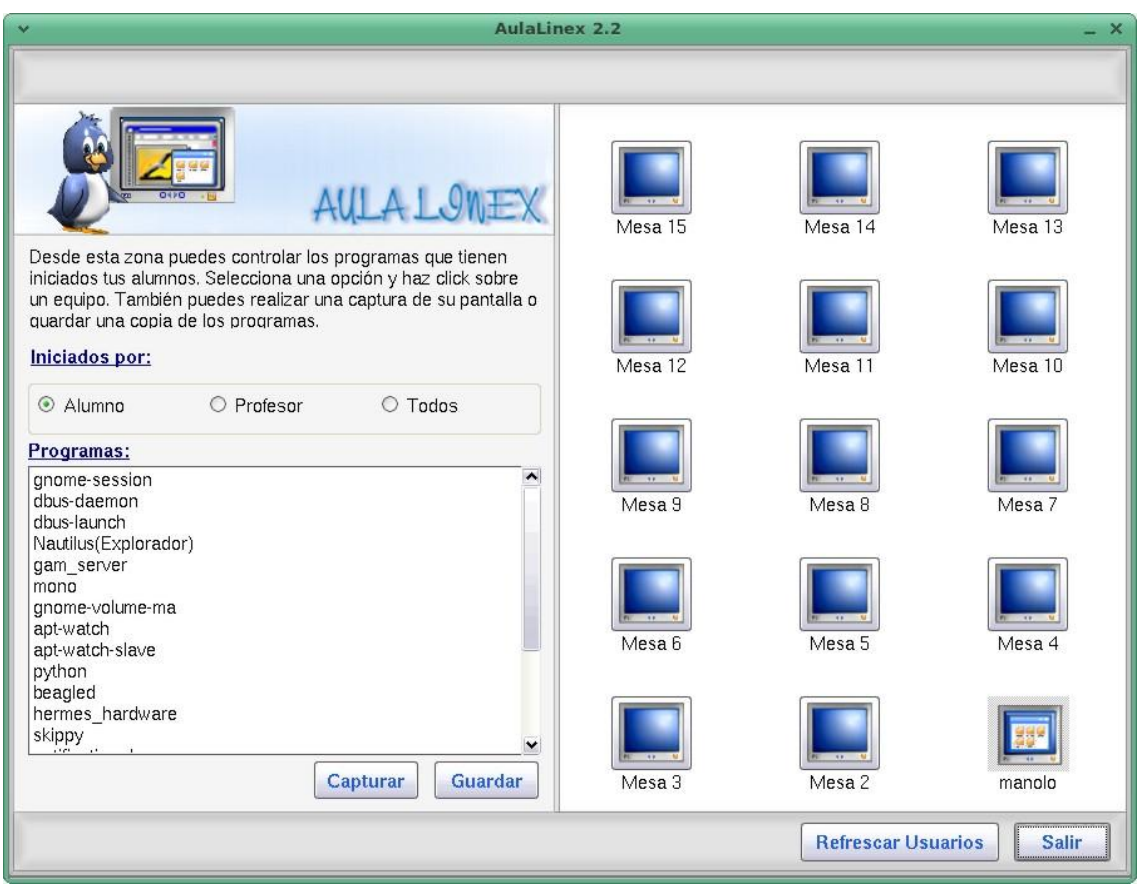

Para capturar la pantalla de un alumno: Haz clic sobre su equipo, pulsa "**Capturar**", pon un nombre a la imagen el y haz clic sobre **"Guardar"**

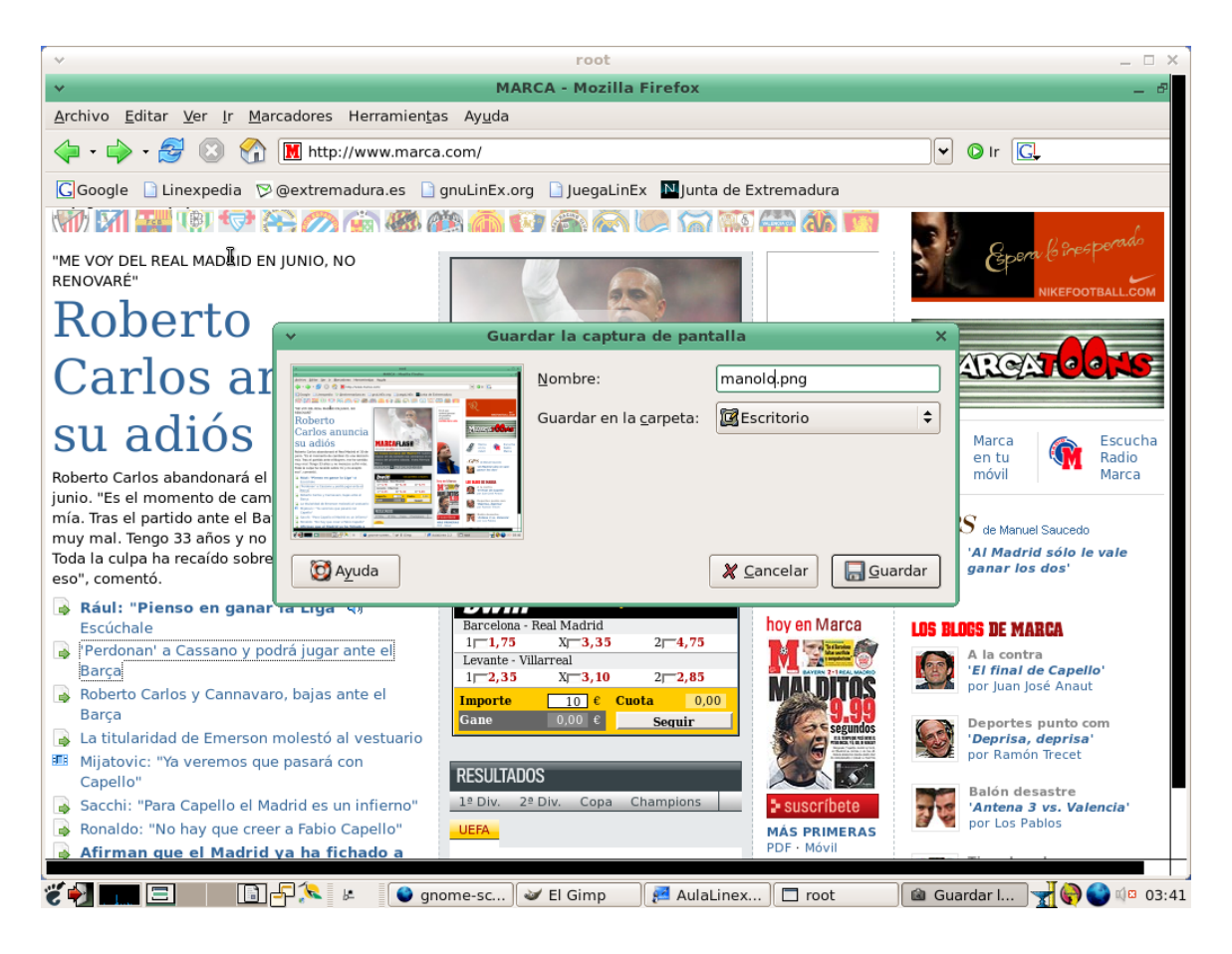

## **3.4.- Menú Correo**

#### **A.- Enviar mensaje**

Muestra en los equipos elegidos una interfaz que contiene **un mensaje con el texto y asunto indicados.** 

El texto lo podemos introducir manualmente en el cuadro "**Mensaje**" o cargarlo desde un archivo de texto en formato txt pulsado el botón "**Elegir mensaje**"

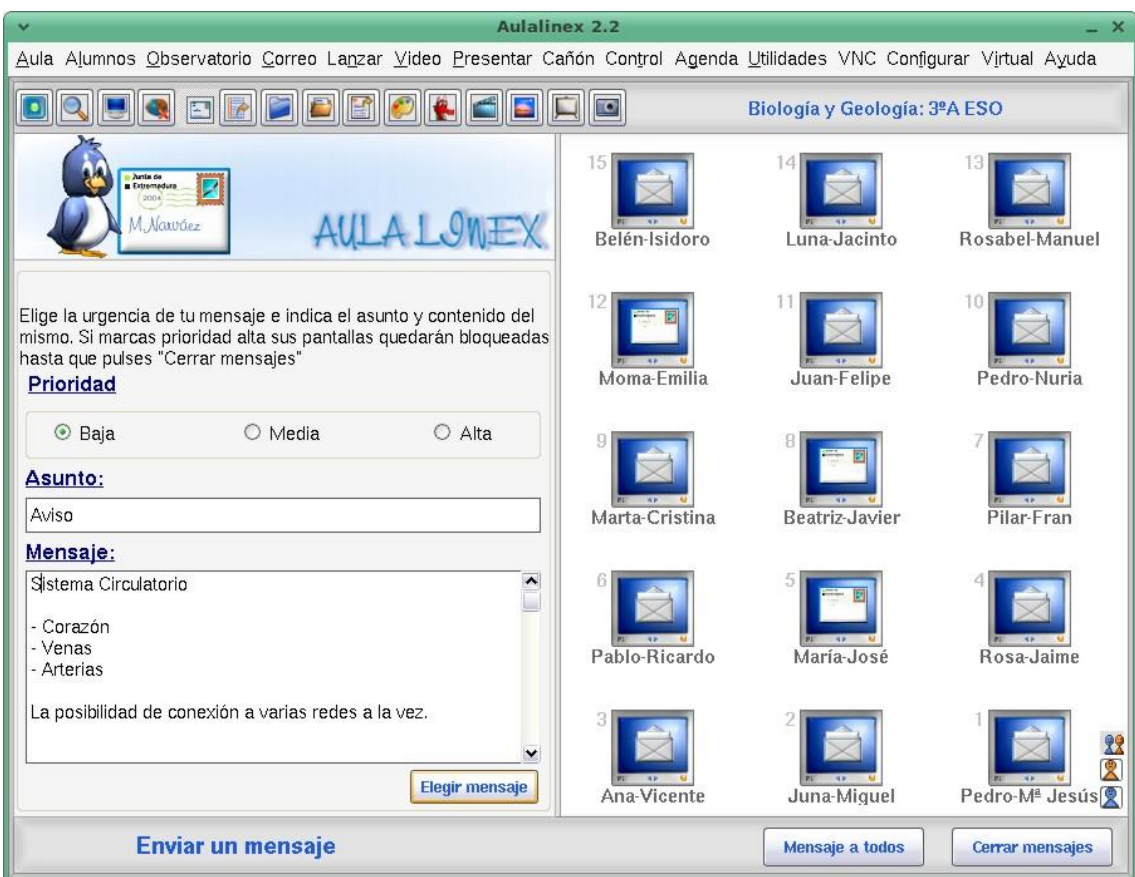

El mensaje puede tener **tres niveles de prioridad**:

- **Baja**: En la parte superior-izquierda de la pantalla del alumno aparece un **pequeño icono**. Al hacer clic sobre él se despliega una ventana que muestra el texto enviado.
- **Media**: La interfaz anterior se muestra directamente con el botón cerrar activo.
- **Alta**: Igual que la anterior, pero con el **botón cerrar inactivo.** Esta ventana ocupará todo el escritorio del alumno hasta que el profesor la cierre desde su ordenador.

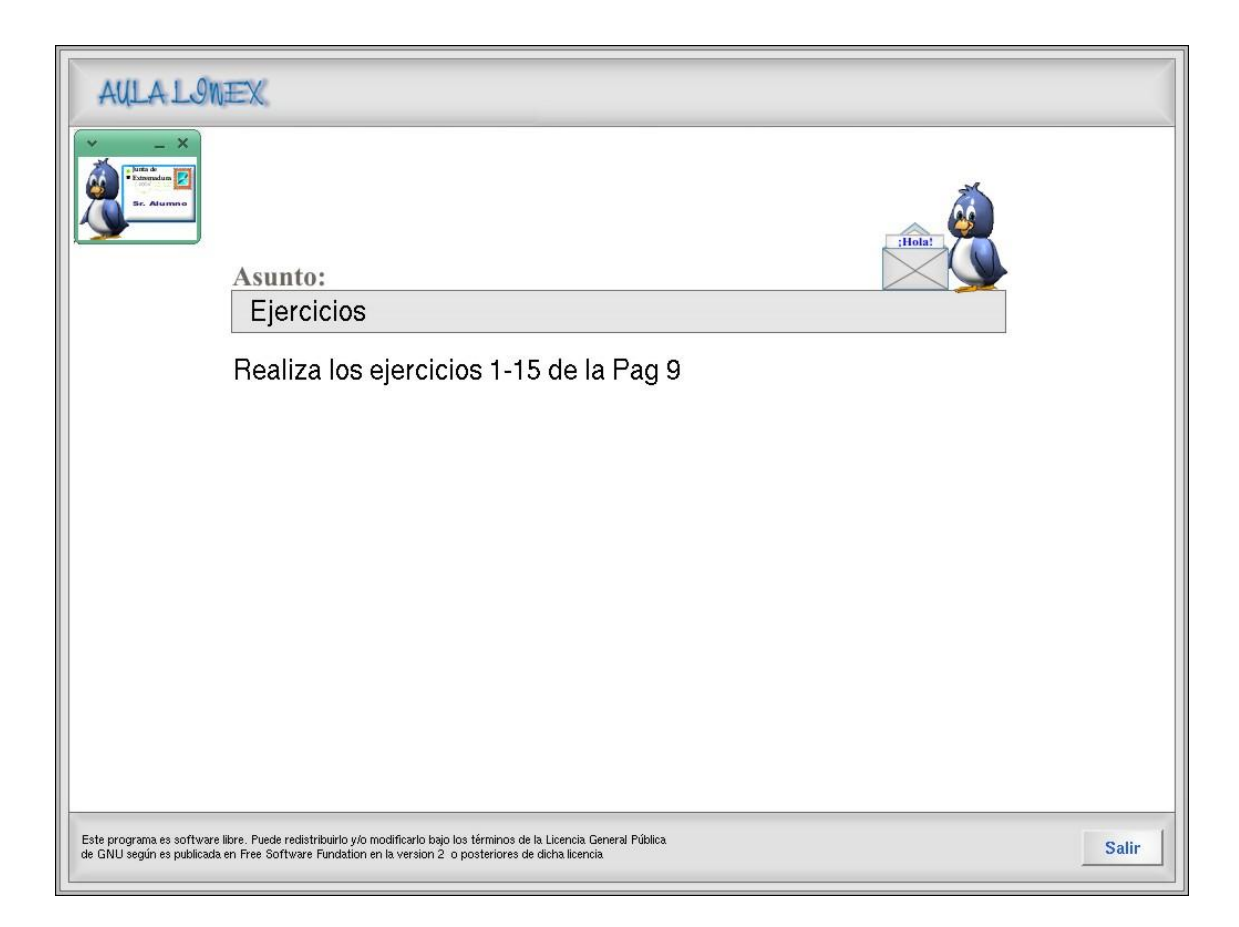

## **B.- Enviar Archivo** permite **remitir archivos** de a nuestros alumnos.

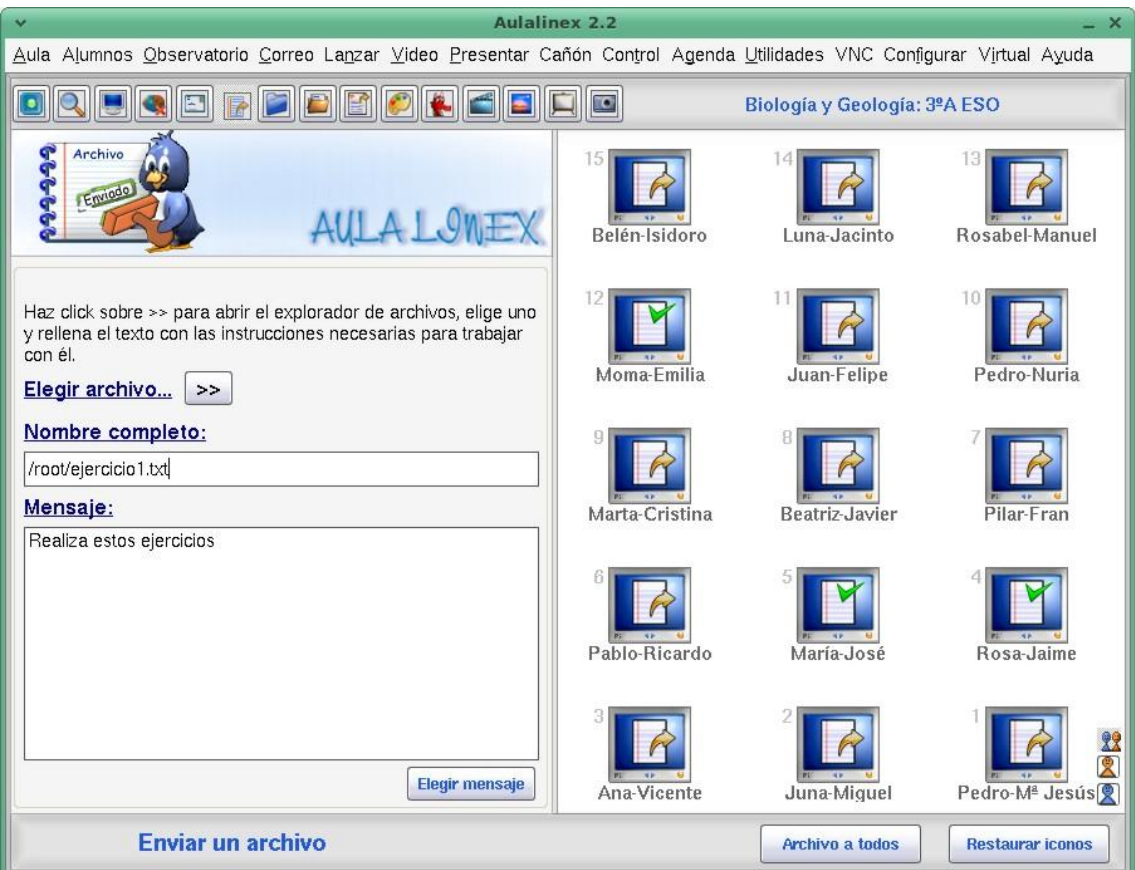

Al pulsar "**Elegir archivo**" se despliega un explorador mediante el que nos desplazamos hasta seleccionar el fichero deseado. Junto a dicho fichero el alumno recibe un mensaje con las instrucciones necesarias para trabajar con él.

Aulalinex presenta otra pantalla similar a ésta, llamada "**Enviar Carpeta**" mediante la cual, tras solicitarnos la correspondiente confirmación, podremos mandar directorios completos a los distintos equipos del aula.

#### **C.- Intercambios (Recoger – devolver archivos)**

Esta aplicación posee dos instrumentos que **facilitan el intercambio organizado de materiales** entre alumno-profesor y profesor-alumno.

Al seleccionar una asignatura, el curso y pulsar **"Recoger todos**", el programa genera automáticamente un sistema de directorios y copia en él todos los archivos que los alumnos han depositado en su carpeta "**Enviar**" **(/aula/enviar**)

Los materiales de cada alumno quedarán almacenados con su nombre y número de mesa y curso en la carpeta "**recibidos**" que se halla en el directorio del profesor.

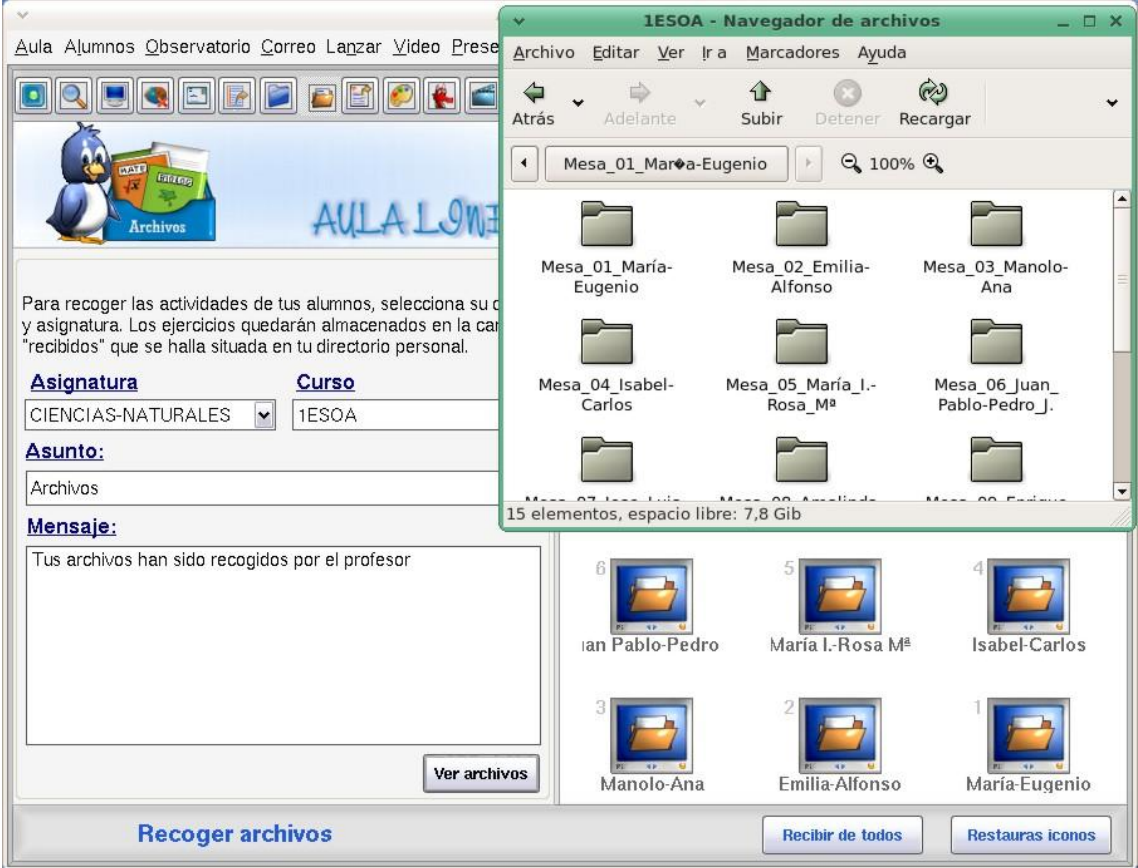

Una vez hemos corregido los ejercicios, para devolverlos a sus propietarios, iremos a la pantalla "**Devolver archivos**" y seleccionaremos la asignatura y el curso al que pertenecen y éstos serán enviados al equipo correspondiente en una carpeta que los contendrá y cuyo nombre será el de la materia y fecha de devolución.

El botón "**Eliminar archivos**" borra todos los ficheros que hemos recogido de los alumnos

#### **D.- Limpiar del alumno**

Se despliega en tres submenús:

- **Archivos enviados**. Elimina del equipo del alumno los ficheros que el profesor le ha enviado
- **Archivos recibidos**. Elimina del equipo los ficheros que el profesor le ha recogido
- **Recibidos y enviados**: Borra los dos tipos de archivos anteriores

#### **3.5.- Menú Lanzar**

#### **A.- Aplicaciones**

Cada profesor puede **iniciar remotamente** la ejecución de cualquier programa en el ordenador u ordenadores de los alumnos que estime conveniente.

Para lanzar una aplicación concreta la marcamos y hacemos clic en el monitor o monitores correspondientes. Se pueden ejecutar diferentes aplicaciones en distintos ordenadores o el mismo programa en todos los equipos a la vez.

Por defecto el programa viene configurado para iniciar los siguientes programas:

- Espronceda
- Macondo
- Aliseda
- Zurbarán
- Alcántara
- Ocad
- Kino
- Cuzco

Tal como se describe en el apartado "**Configurar profesor**", cada profesor puede determinar qué aplicaciones utilizará en sus clases.

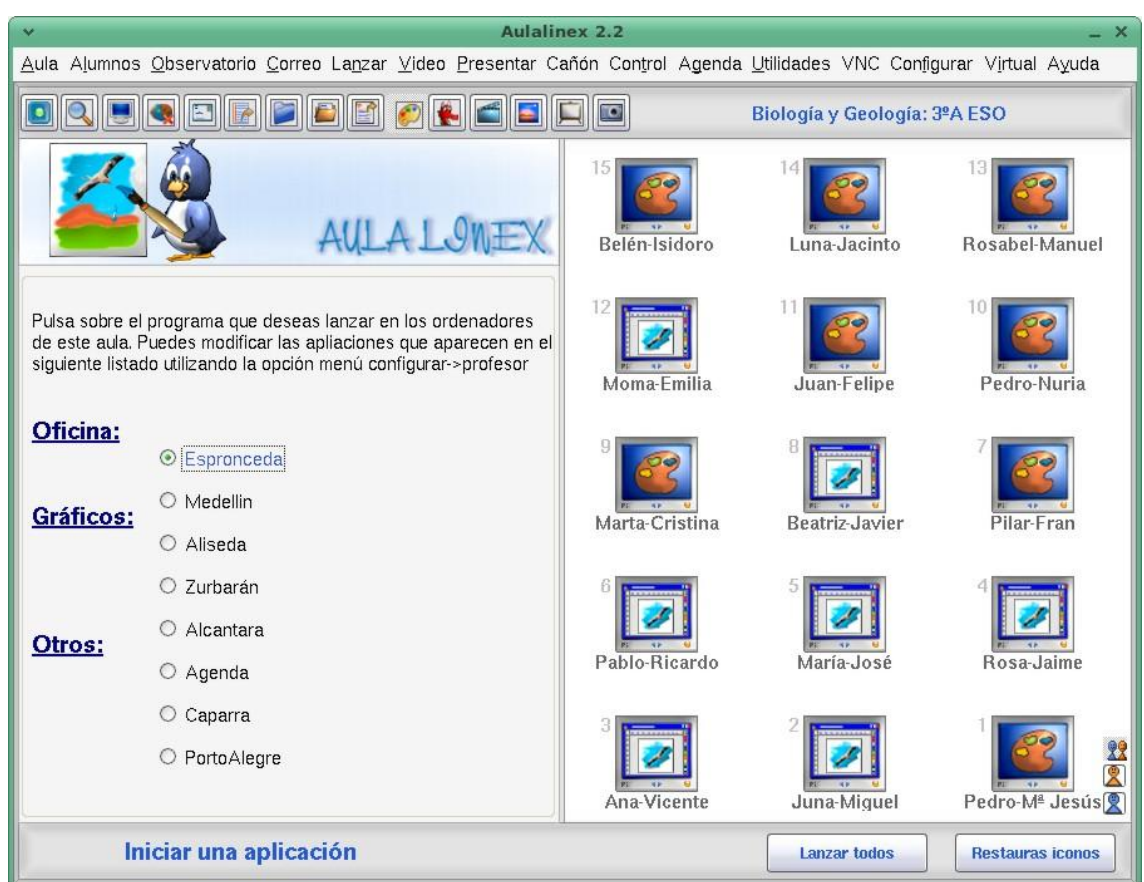

#### **B.- Web**

Está interfaz proporciona una ayuda inestimable a la hora de conseguir que los **alumnos naveguen de forma ordenada** por las páginas Web.

Por ejemplo, para arrancar en todos los equipos un buscador, en el cuadro dirección escribimos [www.google.es](http://www.google.es/) y pulsamos "**Navegar todos**".

Además esta pantalla nos ofrece otras cinco opciones:

- **Añadir a favoritos**: que agrega la **dirección web escrita a una**  lista que se guarda en el directorio de inicio (.aulalinex) de cada profesor, lo que permite que cada usuario tenga un almacén de las páginas web que suele utilizar en sus clases.
- **Eliminar de favoritos**: borra de la lista y del texto aquellas páginas que han dejado de ser útiles.
- **Cargar lista web:** Nos permite obtener las páginas que previamente hayamos almacenado en un **archivo de texto con formato txt**
- **Restaurar favoritos**: Recupera los favoritos almacenados

- **Guardar favoritos:** Reemplaza nuestros favoritos por las direcciones web que tengamos escritas en el cuadro "**Favoritos**"

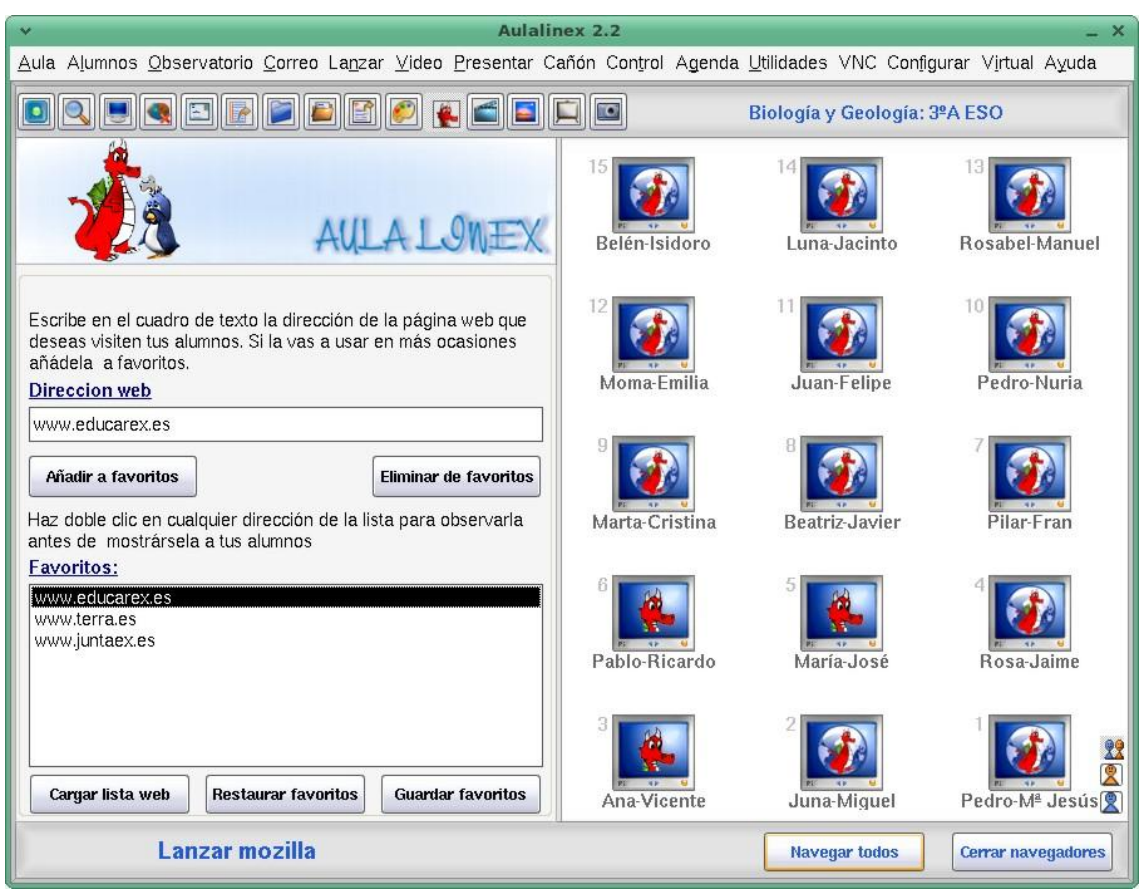

## **3.6.- Menú Vídeo**

Posibilita, utilizando el programa videolan, **la emisión de un "flujo" de video a la red** al cual conectaremos posteriormente los ordenadores de los alumnos que deseemos.

Una vez iniciado el video cualquier acción que realicemos sobre él (pausa, hacia delante…) se reflejará en tiempo real en las pantallas de los alumnos.

Desde ésta zona podemos mostrar tres tipos de materiales multimedia:

- **Archivos (mpg, avi…)** Para lo cual marcamos "**Tipo archivo**", pulsamos "**Seleccionar**", buscamos el archivo y a continuación hacemos clic en "Iniciar". Esto arrancará un la película en el equipo del profesor, para mostrársela a los alumnos debemos pulsar "**Vídeos todos**"
- **DVD**: introducimos un dvd, pulsamos "**Iniciar**" y, a continuación, "**Vídeo a todos**"

- **VCD:** introducimos un disco, pulsamos "**Iniciar**" y, a continuación, "**Vídeo a todos"**

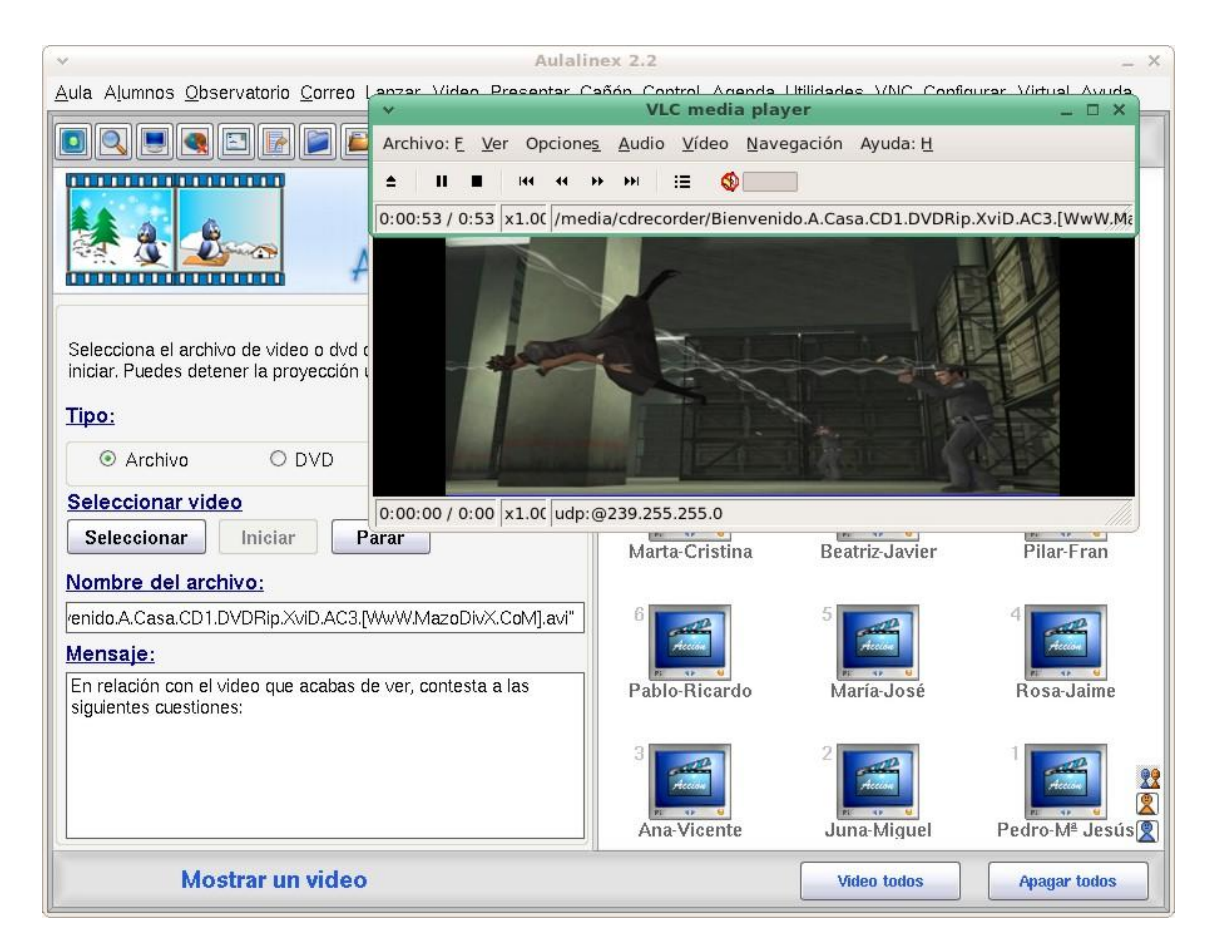

## **3.7.- Menú Presentar**

#### **A.- Profesor**

La Pizarra de AulaLinex es una herramienta que simplifica enormemente la realización de presentaciones. Sólo hay que guardar los archivos que se desean mostrar (imágenes, sonidos, textos…) en una carpeta cualquiera y el **programa los presentará de una manera ordenada, permitiendo modificar su tamaño, cambiar su posición, dibujar sobre las imágenes o subrayar los textos que contienen**. Además permite, que en cualquier momento, el profesor pueda ceder el control de la "tiza electrónica" al alumno.

Para hacer una presentación navegue por el árbol de directorios hasta encontrar la carpeta que contiene sus archivos y **haga doble clic** sobre ella y pulse aceptar para mostrar una "**Pizarra digital**" que nos facilitará la realización de exposiciones con apoyo gráfico.

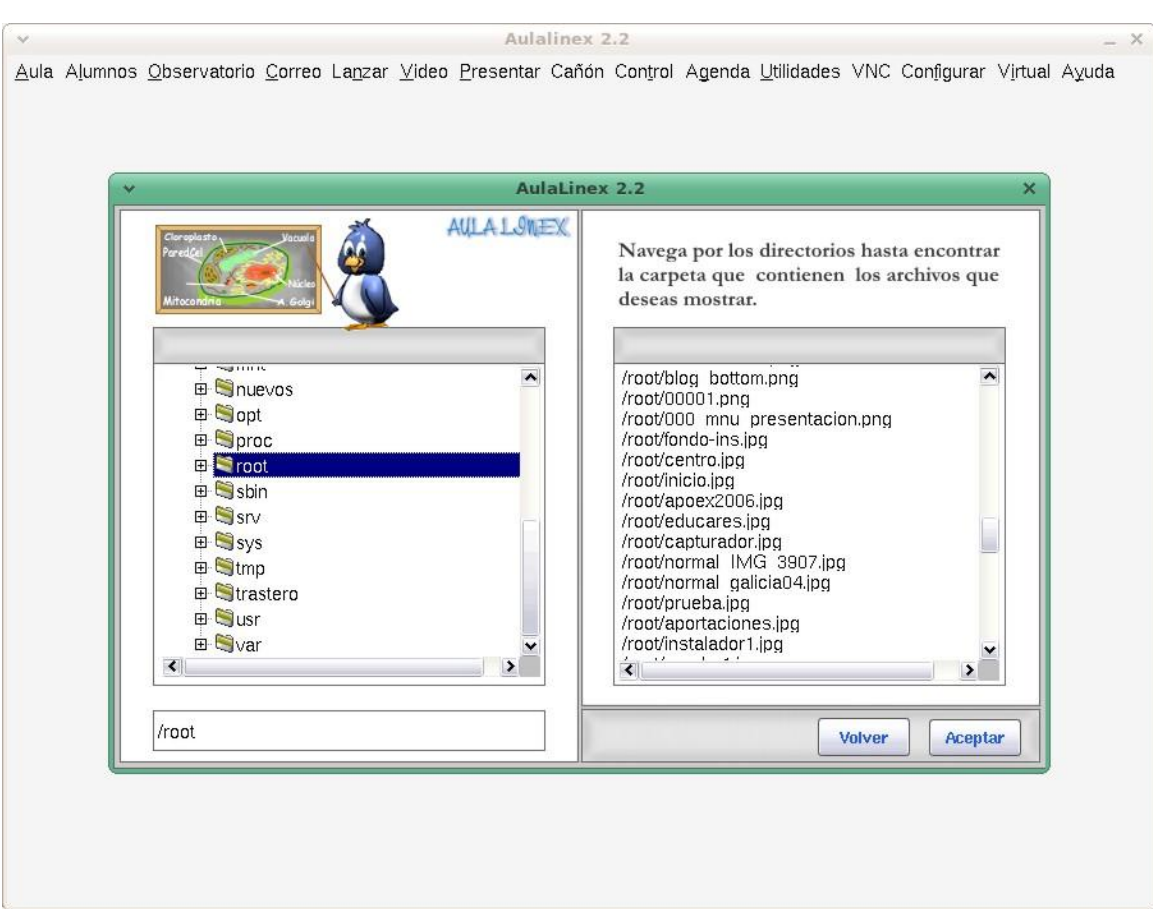

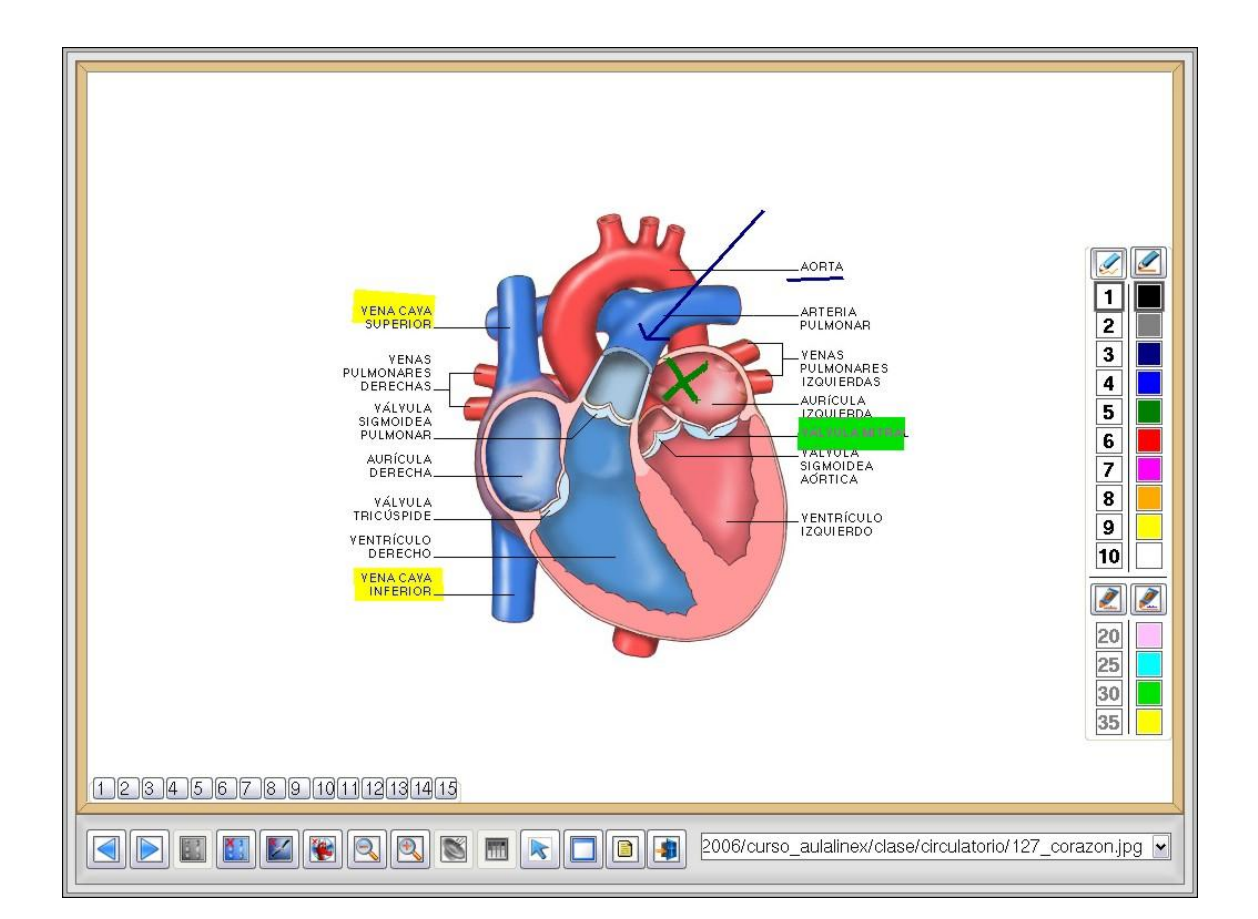

La pizarra presenta en su parte inferior una barra de herramientas formada, de izquierda a derecha, por los siguientes botones:

- **Anterior y siguiente**: muestra la imagen o texto previo o próximo.
- **Iniciar presentación**: "Proyecta" nuestra pantalla a los monitores e los alumnos.
- **Detener presentación**.
- **Apagar salvapantallas.**
- **Desactivar Internet.**
- **Ampliar y reducir**: cambia el tamaño de la imagen observada.
- **Paleta**: Hace visible la barra de herramientas "**Pintar**".
- **Puntero**: Oculta la barra de herramientas "**Pintar**".
- **Maximizar**: Muestra la imagen a pantalla completa.
- **Cuestión**: Permite seleccionar una cuestión previamente elaborada.
- **Salir**: Cierra la pizarra.

Junto a estos botones aparece un cuadro desplegable que nos permite acceder directamente a cualquiera de los archivos que vamos a utilizar durante presentación.

En el interior de área de imagen aparecen otras dos barras: "**Dar ratón**": que nos permitirá ceder la "tiza electrónica" al alumnos que ocupe la mesa seleccionada, y "**Dibujar**" que posee una serie de iconos y botones con los que podremos seleccionar la herramienta de dibujo (pintar o subrayar) y el tamaño y color del pincel

Además, en esta versión de AulaLinex, podremos encontrar una nueva utilidad que nos permitirá, en cualquier momento de nuestra **exposición con la pizarra digita**, **sondear los conocimientos previos de nuestros alumnos y fomentar su atención y participación** en el proceso de enseñanza-aprendizaje mediante diferentes cuestiones que previamente habremos elaborado.

Para ello, en primer lugar, haremos clic sobre el **botón "Cuestión"** y seleccionaremos en el cuadro de texto que se nos mostrará una de las cuestiones que allí aparecen. En este caso, la que trata sobre el corazón, el tema que estamos explicando.

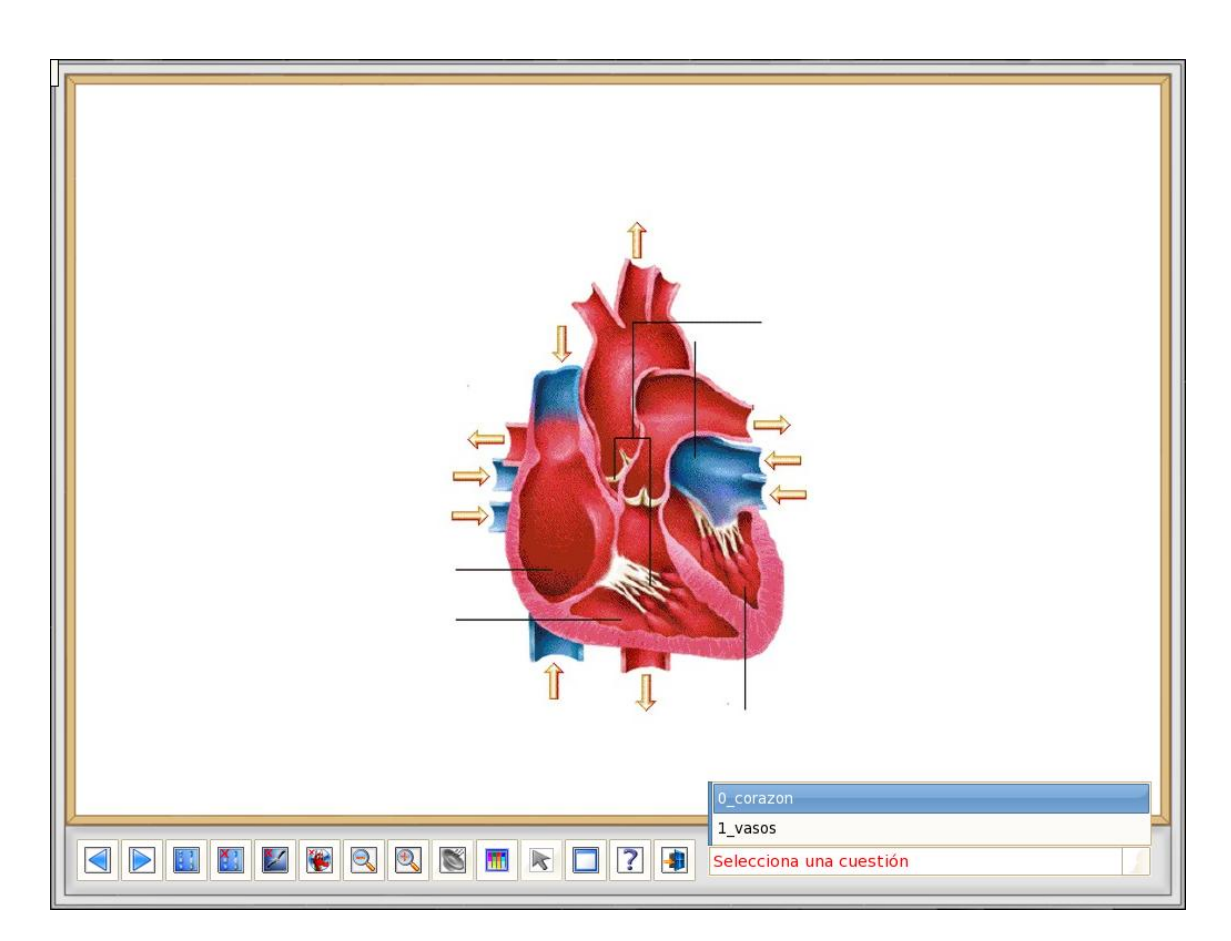

Al hacer **clic sobre ella**, la cuestión se nos mostrará en la pizarra. Pulsaremos sobre el **botón "Enviar"** para que nuestros alumnos **la contesten desde su ordenador**.

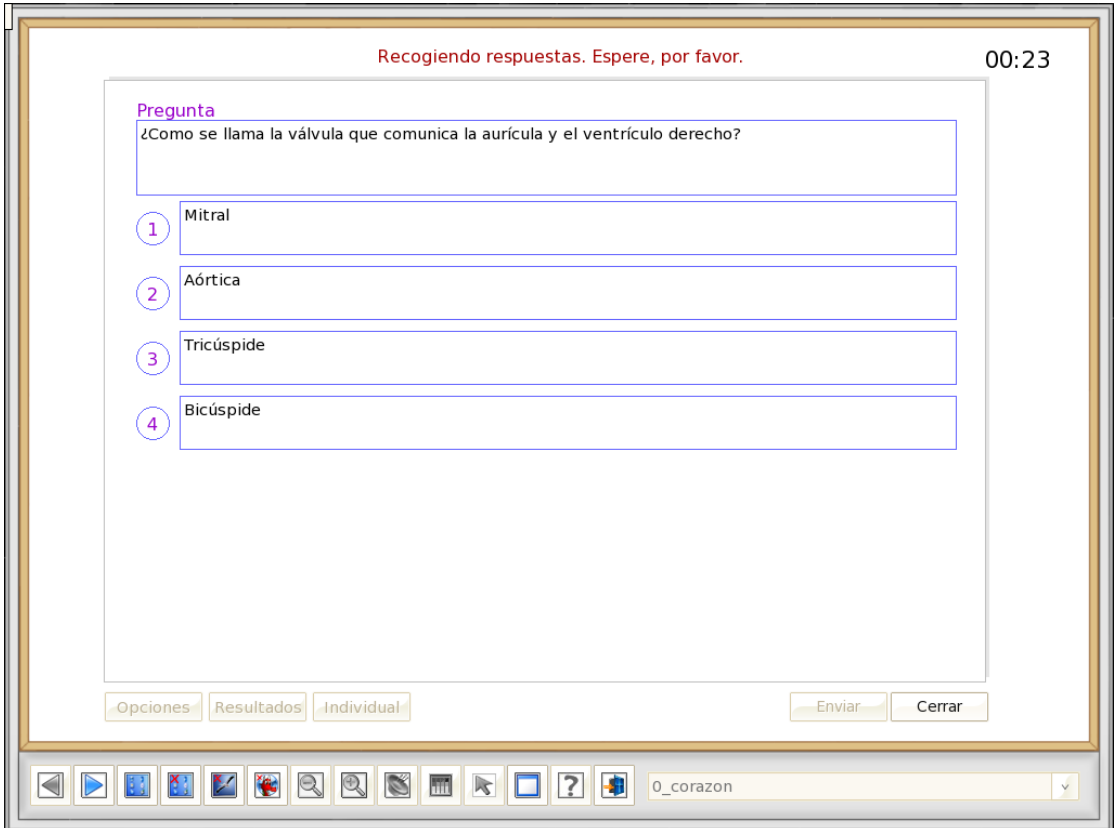

Las respuestas emitidas serán automáticamente **recogidas y evaluadas** por el programa y sus resultados presentados en forma de tres tipos de gráficos que podremos **mostrar y analizar** con nuestros alumnos. - **Número de votos** obtenido por cada opción.

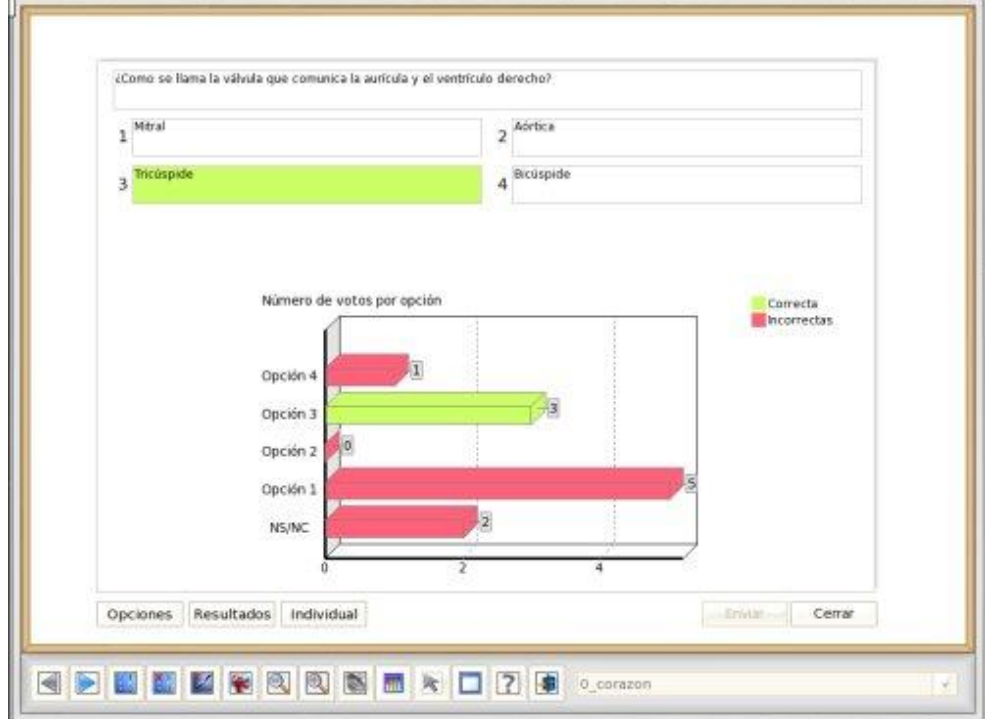

- **Tanto por ciento** de aciertos, fallos y no contestadas.

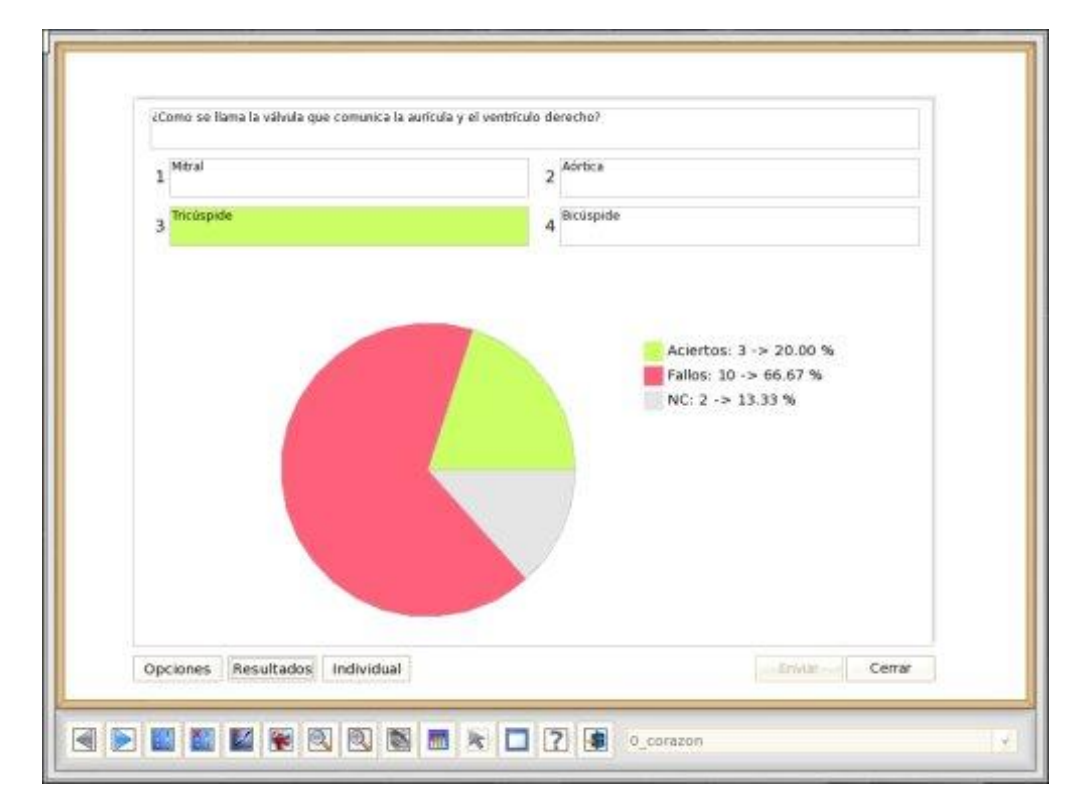

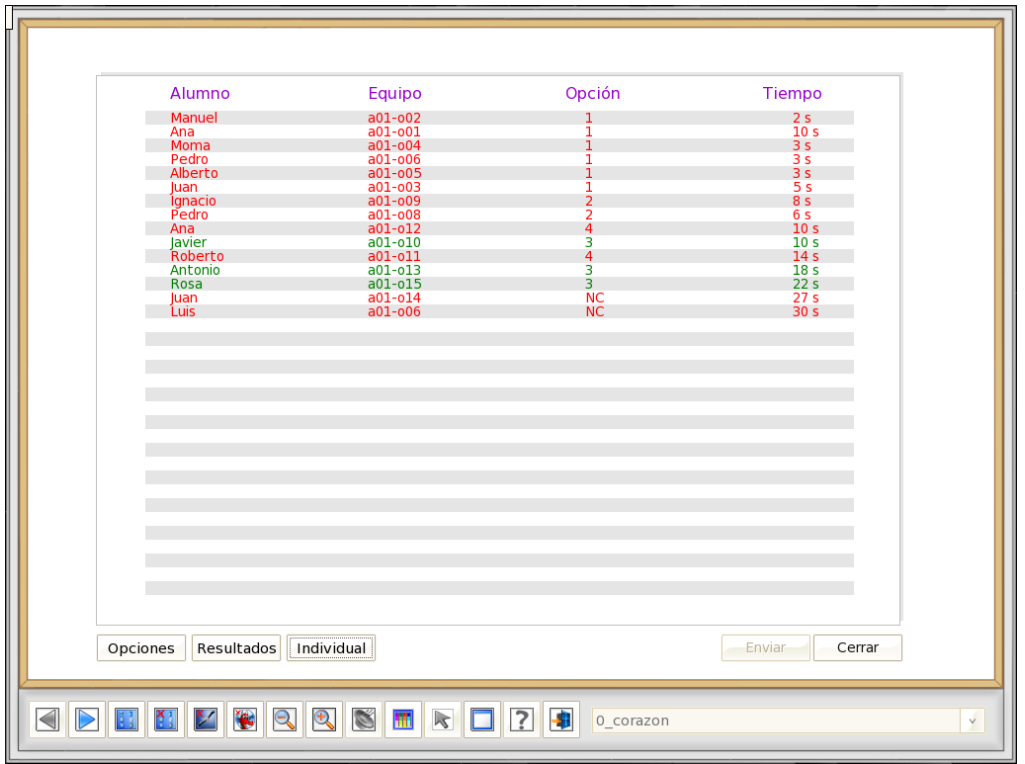

- **Respuesta dada por cada alumno** y tiempo empleado para ello.

## **B. Alumno**

Este módulo nos permite mostrar el trabajo que están realizando en su equipo unos alumnos al resto de la clase.

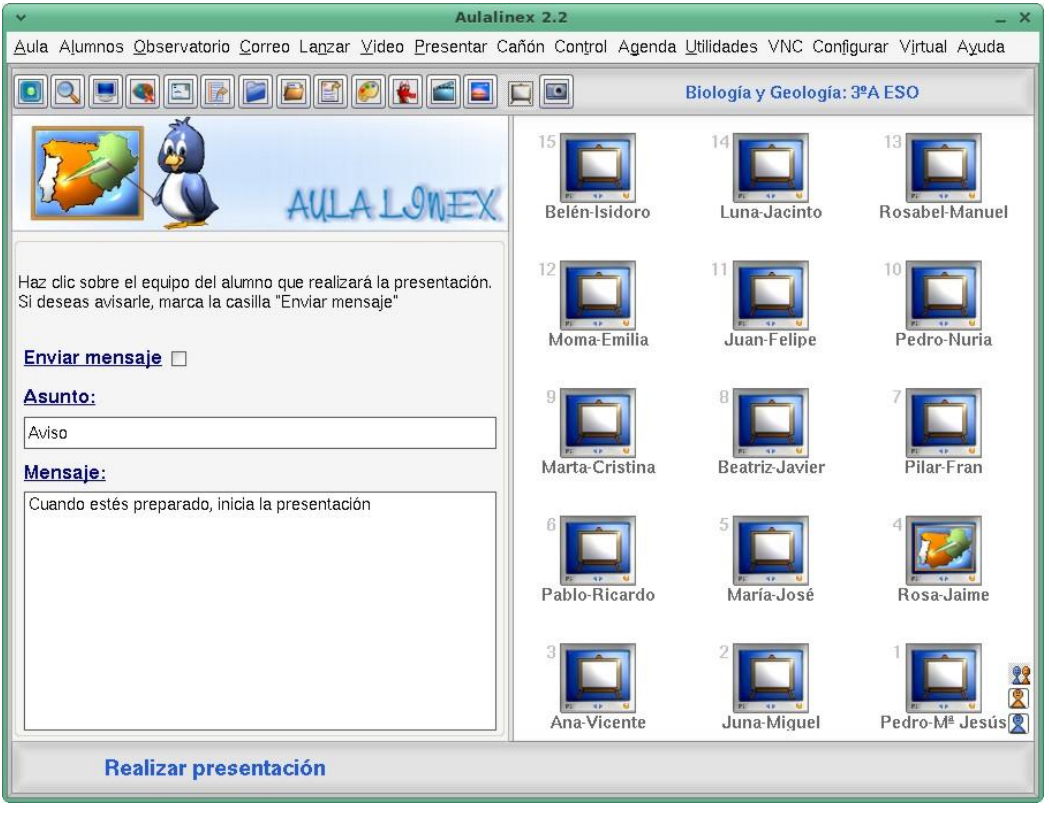

Al hacer clic sobre cualquiera de los iconos, el escritorio seleccionado se presenta a pantalla completa tanto en el ordenador del profesor como en el de sus demás compañeros. De tal manera que, por un lado, los alumnos pueden realizar presentaciones de sus trabajos, sin necesidad de abandonar su pupitre y, por otro, el profesor puede cambiar rápidamente de una exposición a otra con un simple golpe de ratón.

#### **C.- Capturar**

El capturador es una nueva utilidad que **permite al profesor, capturar su pantalla para, posteriormente, dibujar sobre ella**, mostrársela a sus alumnos o almacenar los cambios realizados en la misma.

Esta formada por dos módulos

- El **capturador** es una pequeña ventana que se muestra en la parte  $\bullet$ superior derecha, siempre el primer plano, del escritorio del profesor. Posee tres botones:
	- o **Ver ordenadores**
	- o **Mostrar mi ordenador**: cambia el tamaño de la imagen observada.
	- o **Cámara: Captura la pantalla y lanza el editor**

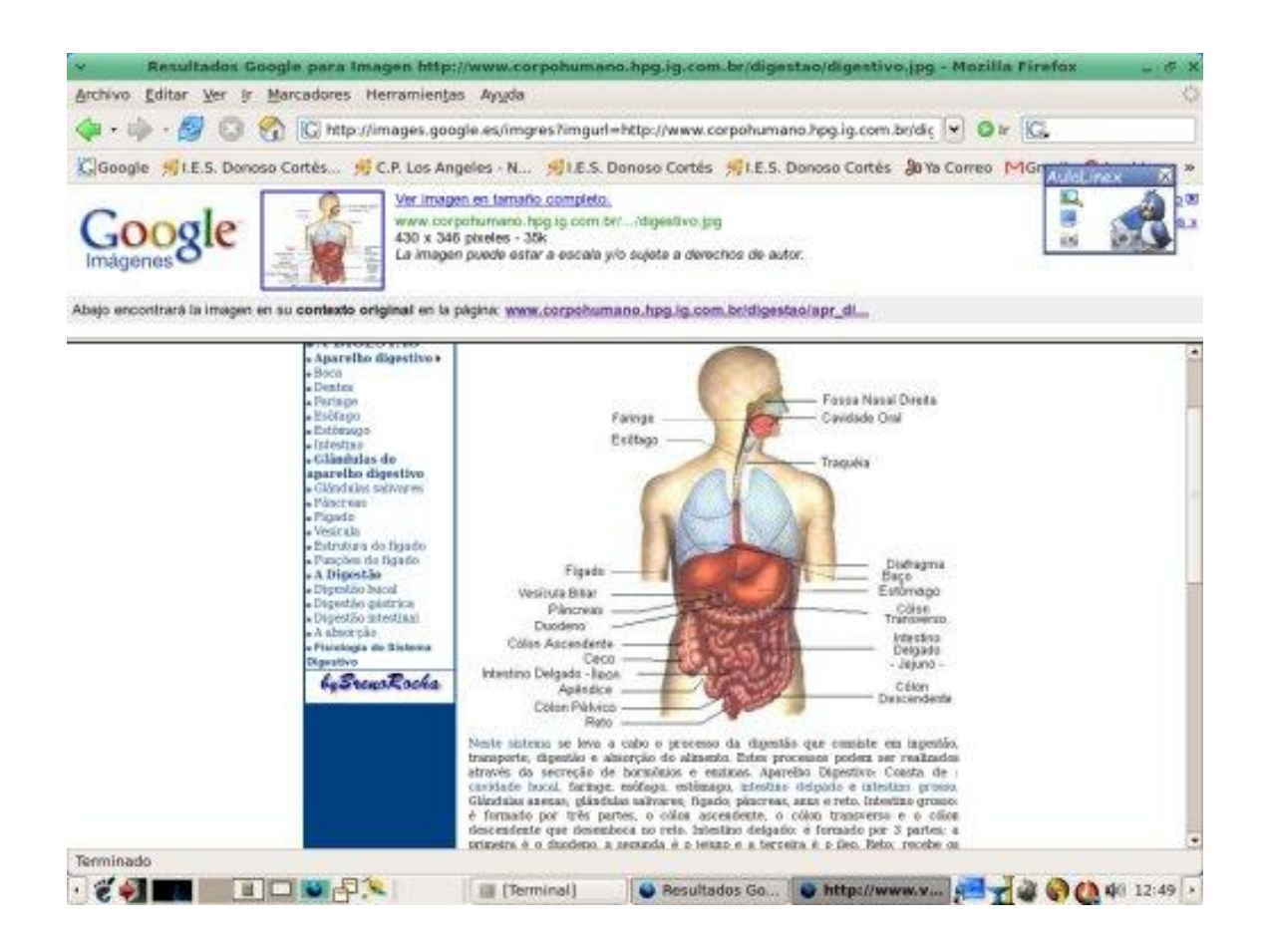

**El editor** en le lado izquierdo, presenta una barra de herramientas lateral que nos permite **pintar o subrayar en la ventana capturada.** Además de esta pantalla podemos mostrar la imagen nuestros alumnos, cederles la "**tiza digita**l", guardar las imágenes modificadas y utilizarlas posteriormente

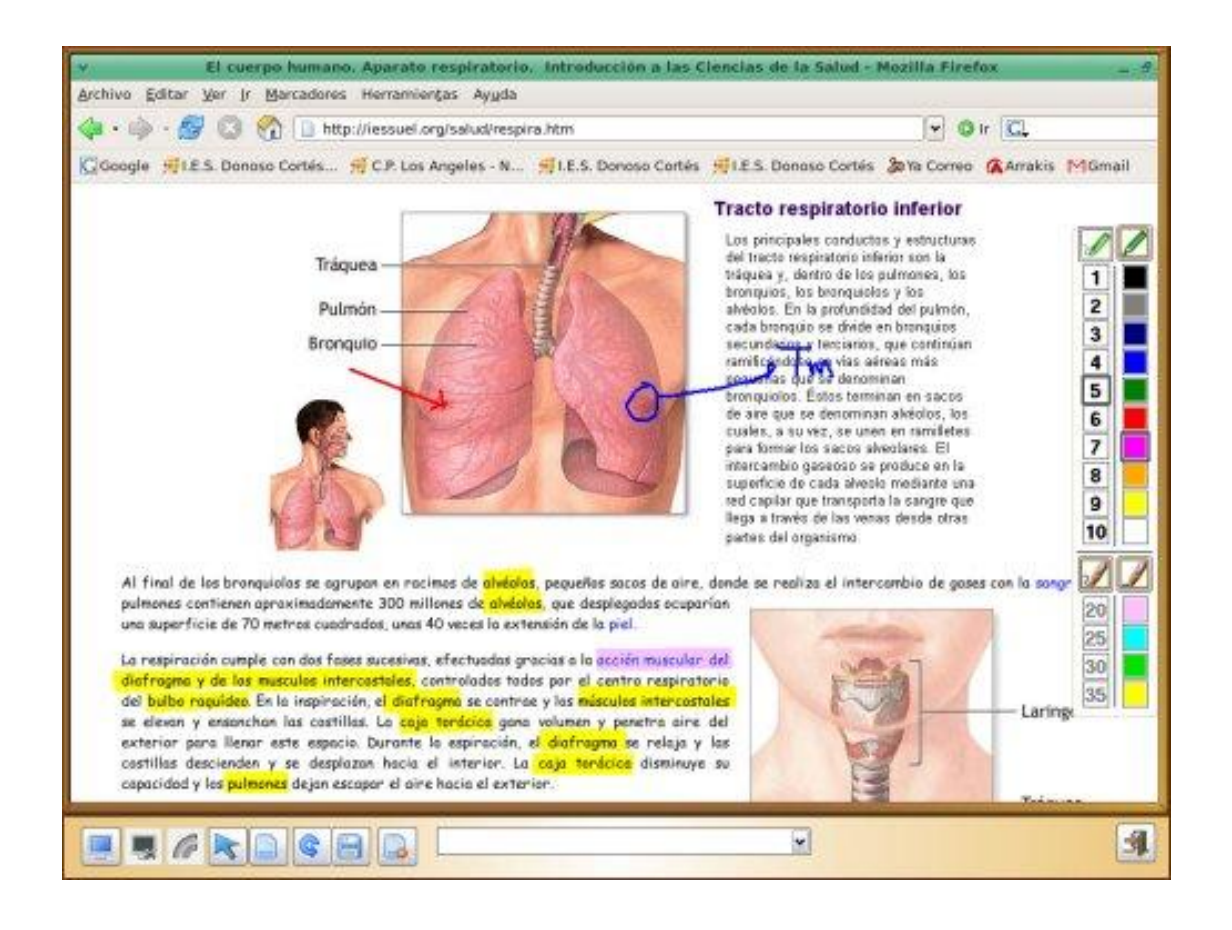

**3.8.- El menú cañón** permite la realización de presentaciones y la emisión de vídeos sin intervención de los alumnos.

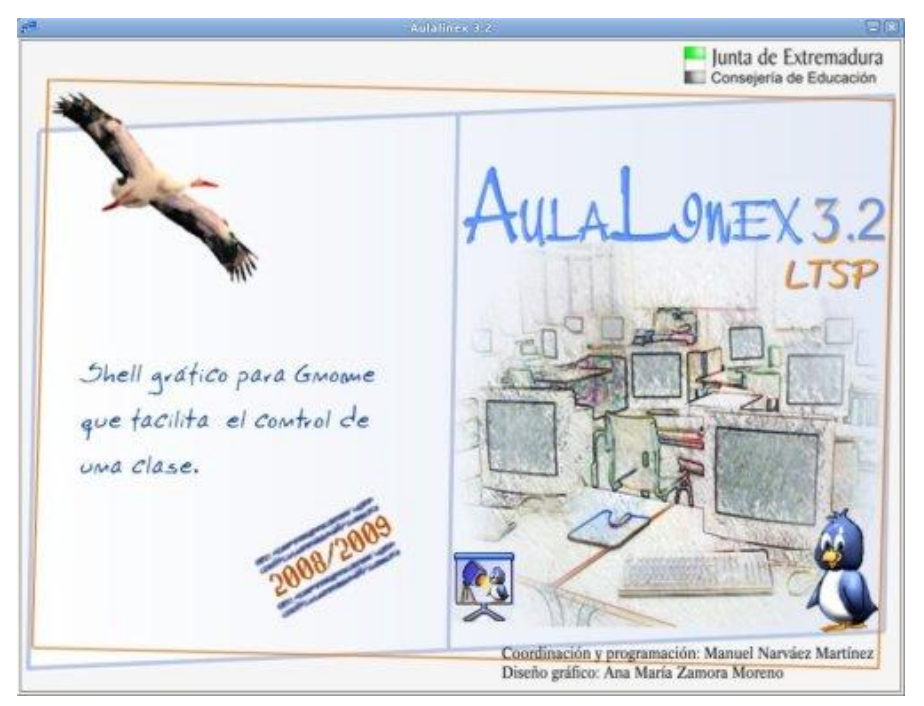

Resulta especialmente útil para aquellos Centros en los que teclados y ratones se guardan en los cajones y evita que los alumnos tengan que abrir sus equipos, sacar dichos periféricos, identificarse y volver a guardarlos al final de la clase, con la perdida de tiempo y de concentración que todo ello supone, cuando el profesor sólo se desea mostrar su pantalla o simplemente poner un vídeo.

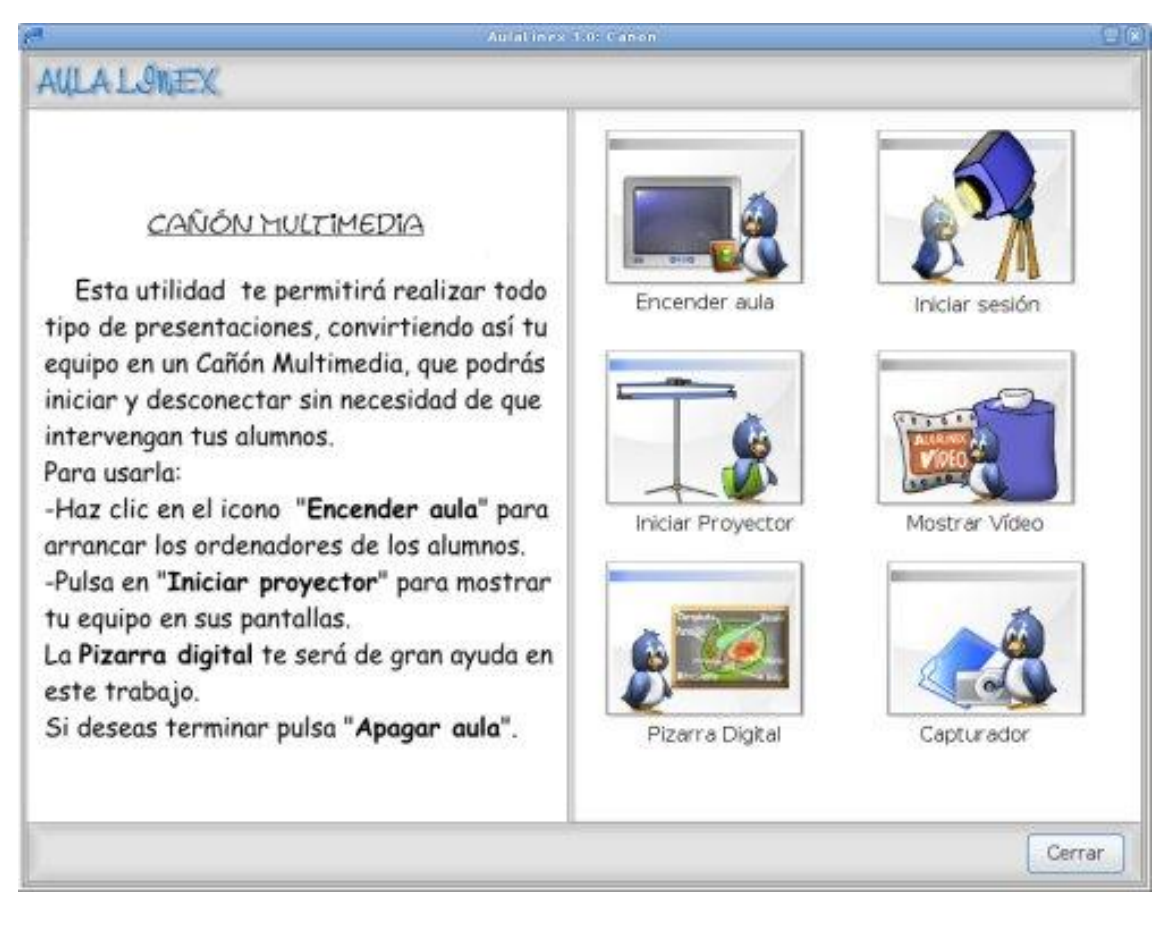

#### **Para trabajar con el cañón:**

- Pulse sobre **Encender Aula** y una vez arrancados los equipos, seleccione **Iniciar Sesión** para comenzar una sesión con un usuario anónimo, con teclado y ratón bloqueados, en cada equipo del aula.
- Para mostrar su escritorio en las pantallas de los alumnos, haga clic sobre el botón **"Iniciar Proyector" .**
- Una vez terminada su presentación haga clic sobre **Cerrar Proyector**, **Cerrar Sesión** y **Apagar Equipos.**

Desde esta zona también podrá e**mitir archivos de vídeos, dvd y vcd**,

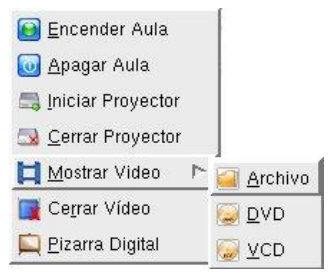

además de poder utilizar la pizarra digital, para realizar sus presentaciones y lanzar **el Capturador.**

Puede acceder a todas las funciones de esta herramienta desde el menú emergente que se muestra al hacer clic con el botón derecho sobre cualquiera de sus cuatro imágenes.

**3.9.- El menú Evaluar** permite la creación, desarrollo y evaluación de cuestiones y exámenes tipo test. Posee don submenús:

## **A.- Examen**

El módulo Examen nos permitirá **crear fácilmente exámenes tipo test** que, una vez contestados por los alumnos, serán automáticamente **recogidos y evaluados por el programa**. Los resultados de dichos exámenes se presentarán en forma de **gráficos estadísticos** que podrán ser mostrados a los alumnos o almacenados para su posterior evaluación.

Para crear un nuevo examen haremos clic en el **menú Evaluar -> Examen**, seleccionamos **el número de preguntas, de opciones (1-6) y el tiempo, en minutos, para su realización, completamos todas las preguntas y sus opciones correspondientes y pulsamos sobre el botón "Enviar"** para lanzarlo a nuestros alumnos o sobre el **botón "Guardar" para almacenarlo** en la carpeta aulalinex\_consultas ->Examenes de nuestro directorio personal y utilizarlo en una posterior ocasión.

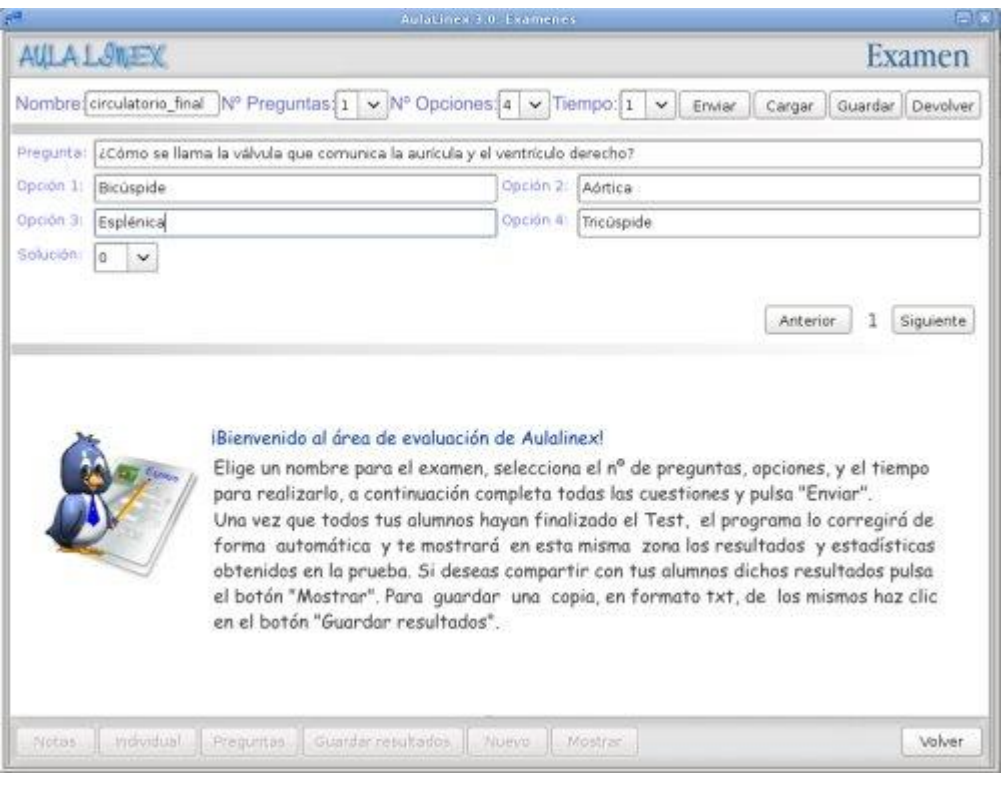

Al pulsar sobre el botón **"Enviar examen"**, en los equipos de los alumnos aparecerá una pantalla en la que se indica **número de preguntas** del test y un reloj que controla **el tiempo** que resta para su finalización. Cuando el alumno finaliza su examen, pulsando sobre el **botón "Terminar examen"** o cuando el tiempo previsto para su realización finaliza todas las respuestas son enviadas al AulaLinex para su análisis.

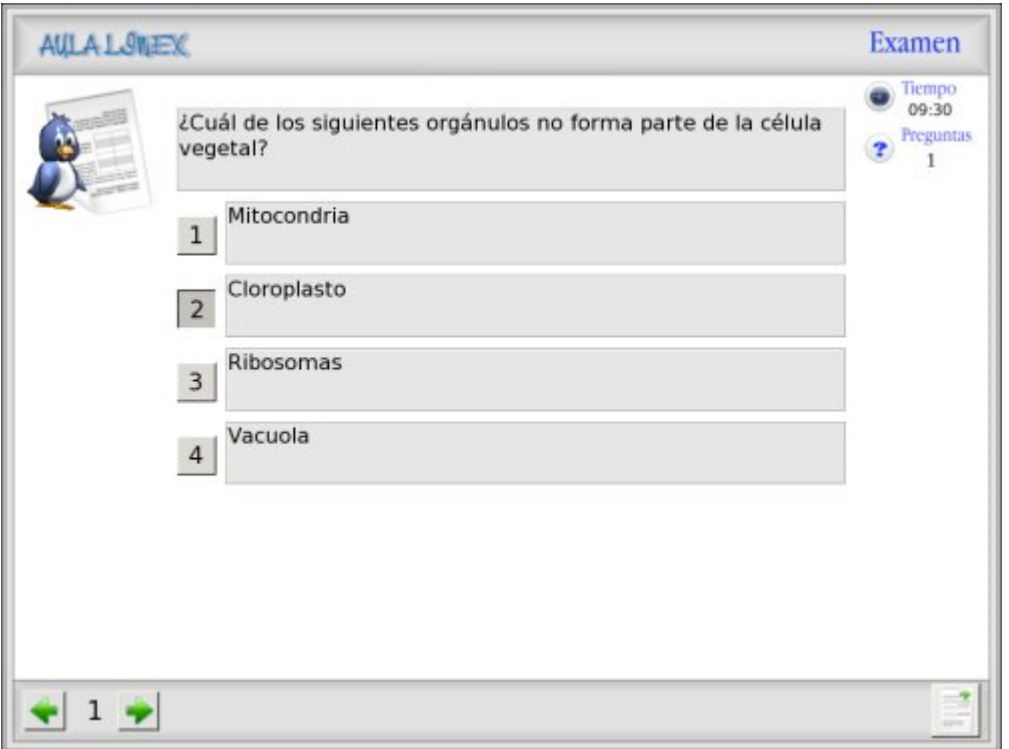

- Los resultados de los ejercicios se presentan mediante **tres tipos de gráficos**:
- **Número de alumnos** que han obtenido cada **puntuación**.

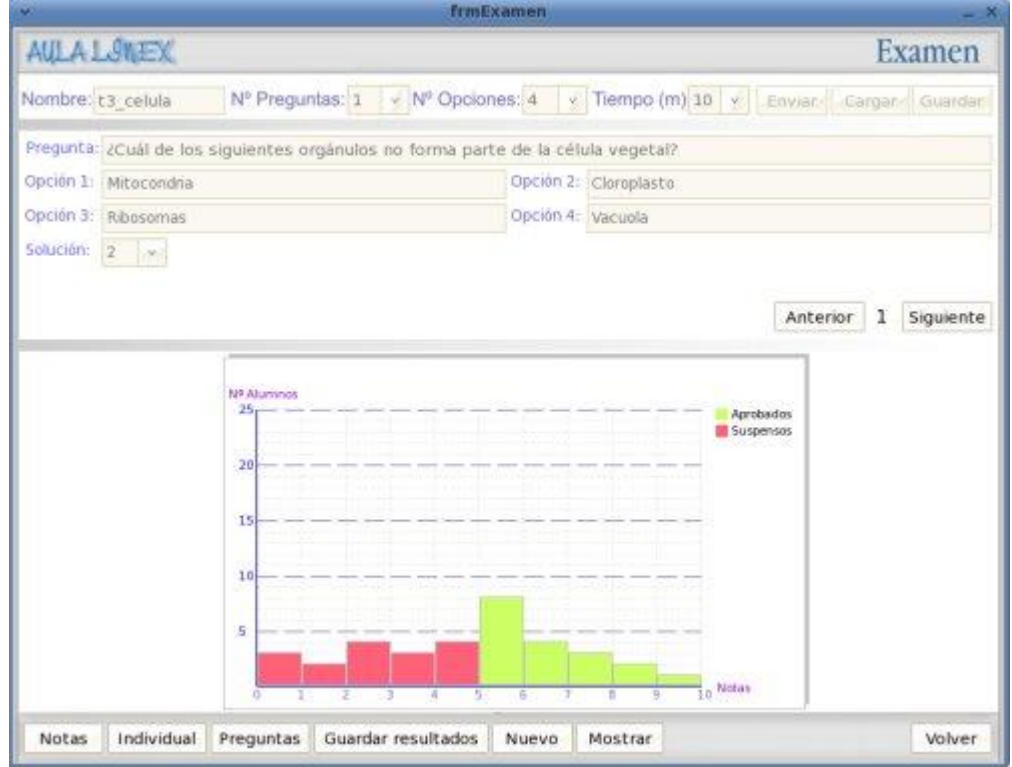

- **Resultados individuales** de cada alumno: nombre, nota, tiempo y número de aciertos, fallos y no contestados

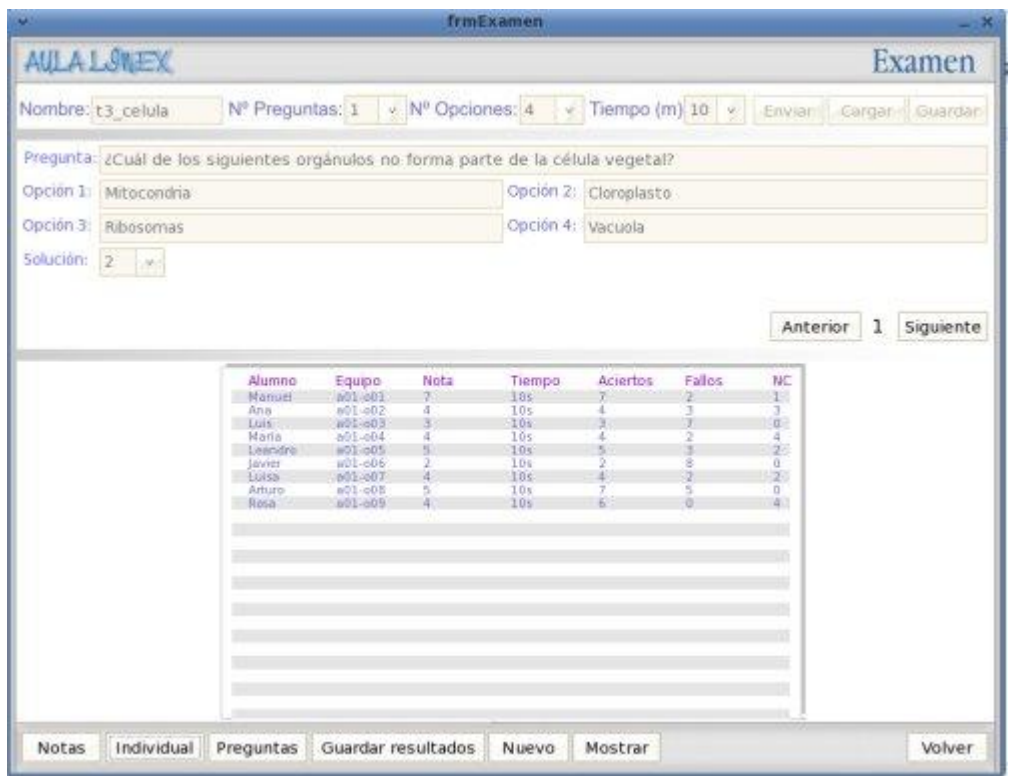

- **Porcentaje de alumnos** que han acertado, fallado y no contestado cada pregunta.

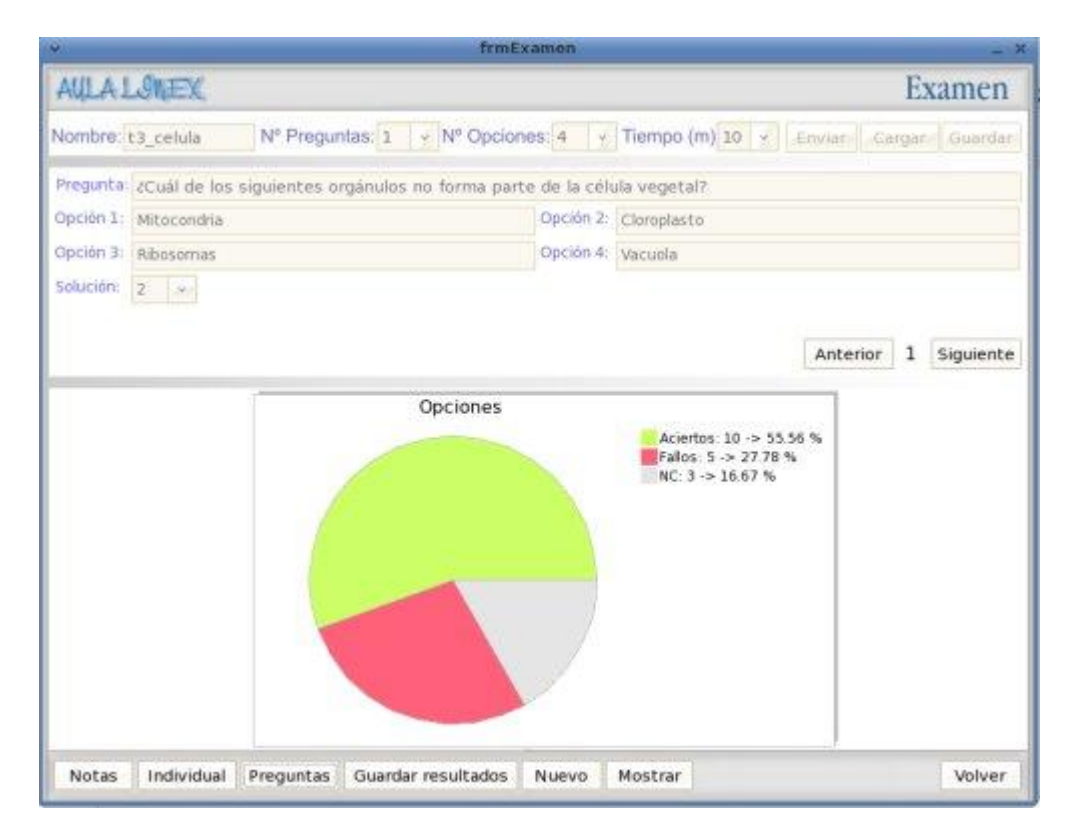

Con el **botón "Mostrar"**, podremos **mostrar dichos gráficos en los equipos de los alumnos** para analizar con ellos los resultados de la prueba. También desde esta pantalla podemos **devolver**, haciendo clic sobre el **botón "Devolver"**, a cada alumno su **examen corregido** para que analice sus respuestas.

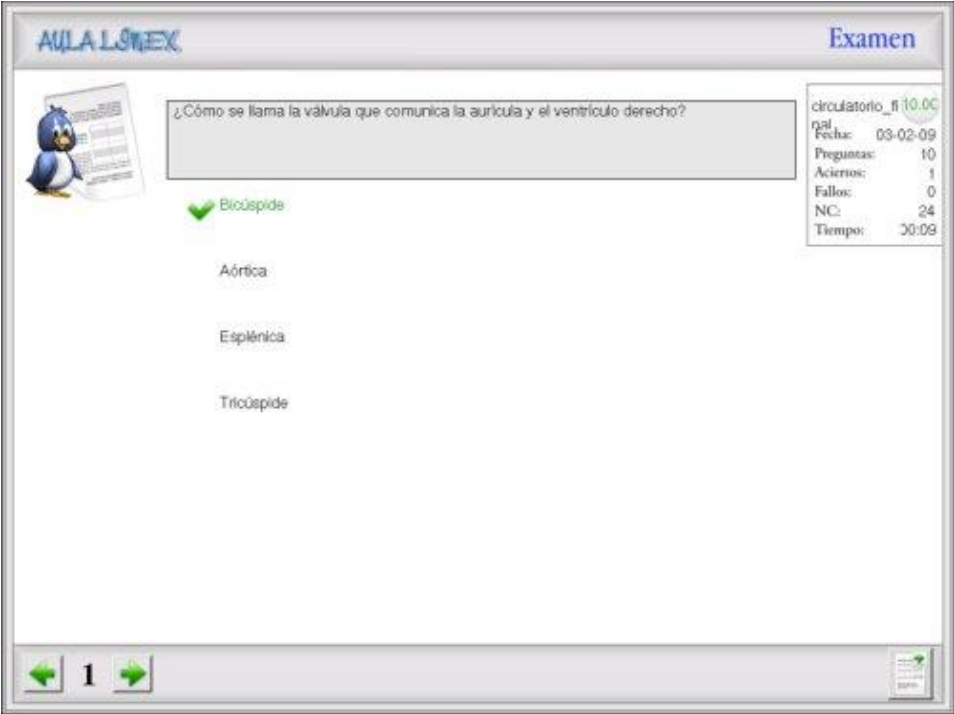

Finalmente, para **almacentar los resultados de la prueba** en un archivo txt, haremos clic sobre el **botón Guardar**, indicaremos un nombre y pulsaremos sobre el icono "Guardar".

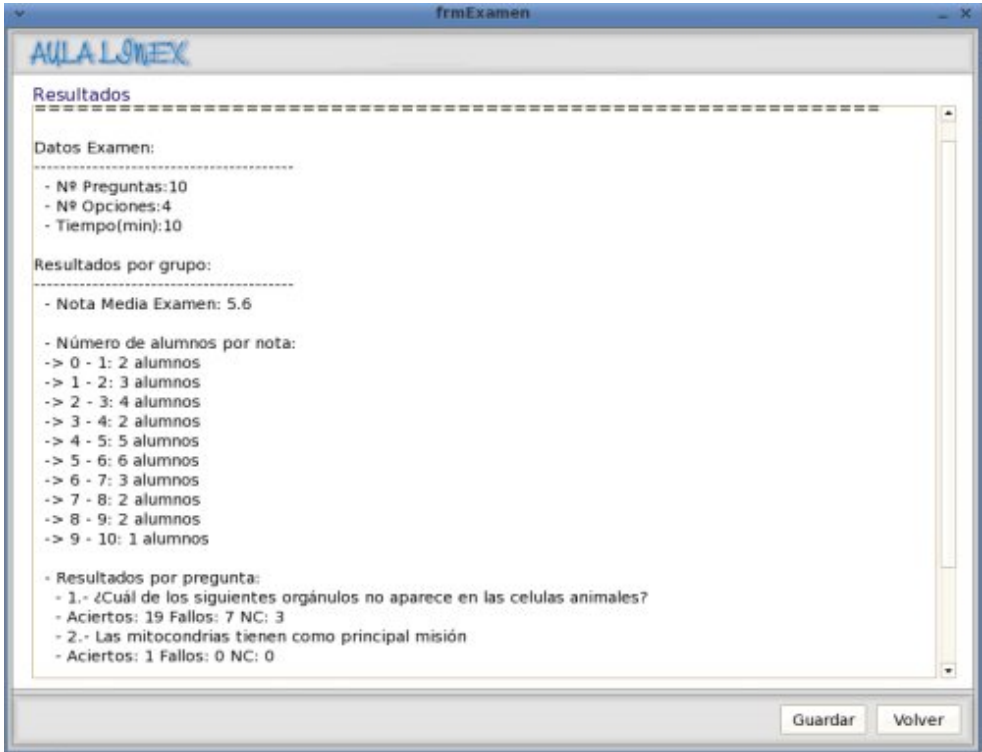

#### **B.- Cuestión**

Al comentar el uso de la Pizarra digital veíamos que durante nuestra **exposición** podíamos **sondear los conocimientos previos de nuestros alumnos, fomentar su atención y participación** en el proceso de enseñanza-aprendizaje mediante diferentes cuestiones que previamente habíamos elaborado.

Para crear una nueva cuestión haga clic en el menú "**Evaluar" – "Cuestión"**, indique el **nombre** y el **número** de opciones de la misma, el tiempo para contestarla, complete la pregunta y las opciones y pulse sobre el botón "**Guardar**" para almacenarla para su posterior uso.

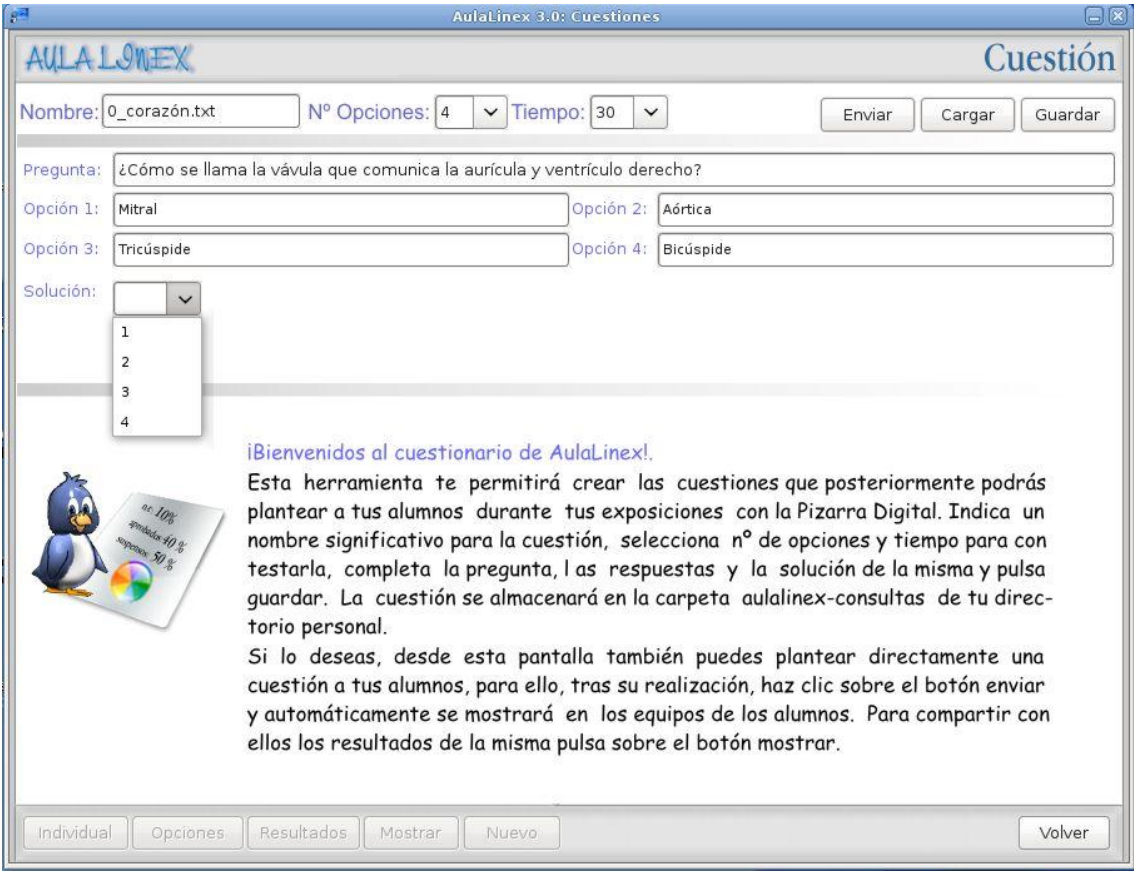

Desde esta pantalla también podremos **plantear, corregir y analizar** las cuestiones realizadas para ello tras realizar una nueva cuestión o cargar una ya existente, pulsaremos sobre el botón "**Enviar**" para mostrarla en los equipos de nuestros alumnos. Las respuestas por ellos emitidas serán automáticamente recogidas, evaluadas y presentadas en forma de tres gráficos estadísticos (Opciones, Individual y Resultados) que podremos compartir, comentar y analizar con ellos pulsado sobre el botón "**Mostrar**".

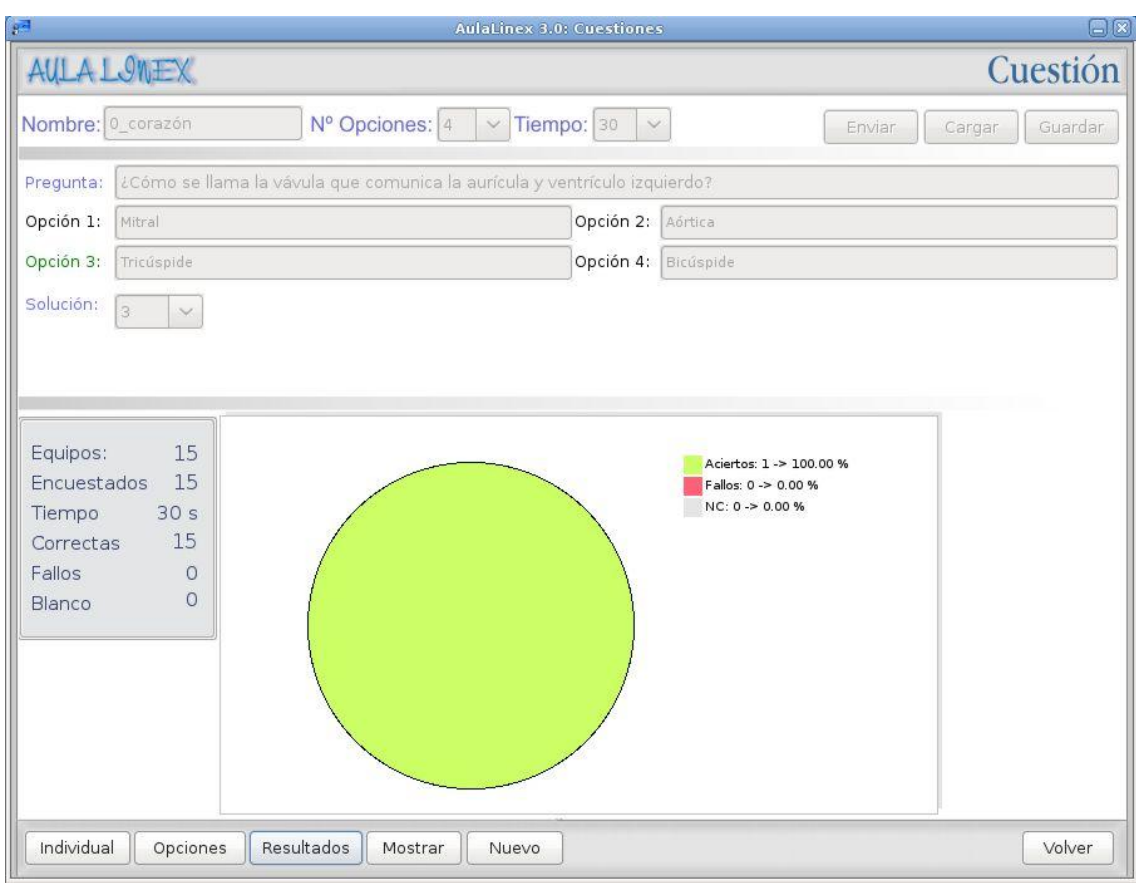

#### **3.10.- Menú Configurar**

#### **A.- Profesor**

En esta pantalla se recogen los datos personales de los profesores: nombre, especialidad y asignaturas que imparte, los cuales serán utilizados posteriormente en su agenda personal.

Igualmente, desde ella, se podrán especificar los programas (procesador de texto, editor web…) que van a utilizar en sus clases, para ello basta con seleccionar una de las opciones de los menús que aparecen en los distintos cuadros desplegables o añadir las que se deseen escribiendo su nombre y el comando adecuado.

En caso de duda al pulsar el botón "**restaurar**" se recupera la configuración inicial.

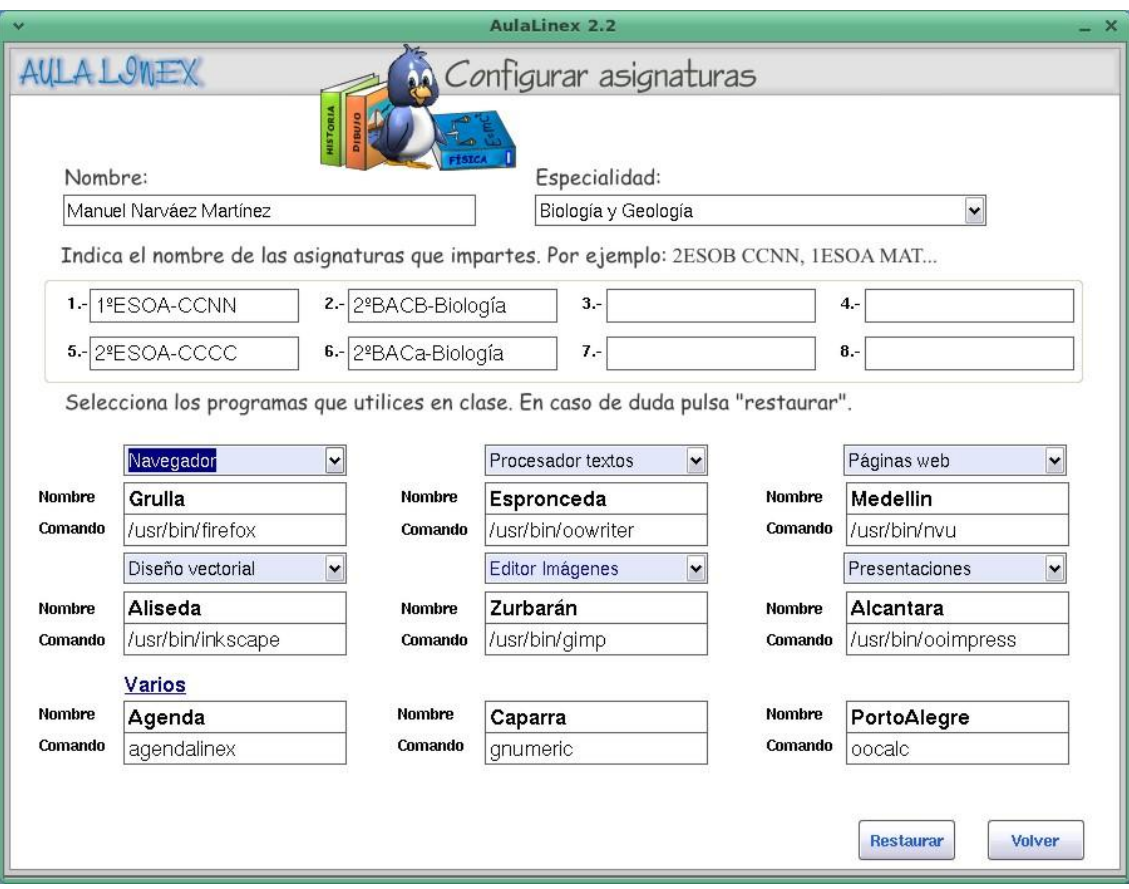

#### **B.- Administrador**

Desde esta zona, **el administrador del centro** puede determinar la estructura concreta de cada aula:

- El número de ordenadores.
- Los nombres, MACs e IPs de los equipos.
- Su distribución en filas y columnas.
- El estado de funcionalidad de cada equipo.
- El gateway…
- Estado por defecto de teclados y ratones
- El Acceso a internet
- El estado del cañon
- ….

Todo esto permite a AulaLinex proporcionar un esquema visual intuitivo y diferente para cada clase, gracias al cual el profesor puede orientarse con suma facilidad a la hora de interaccionar con sus alumnos.

A esta zona sólo se puede acceder mediante contraseña, desde una consola de root.

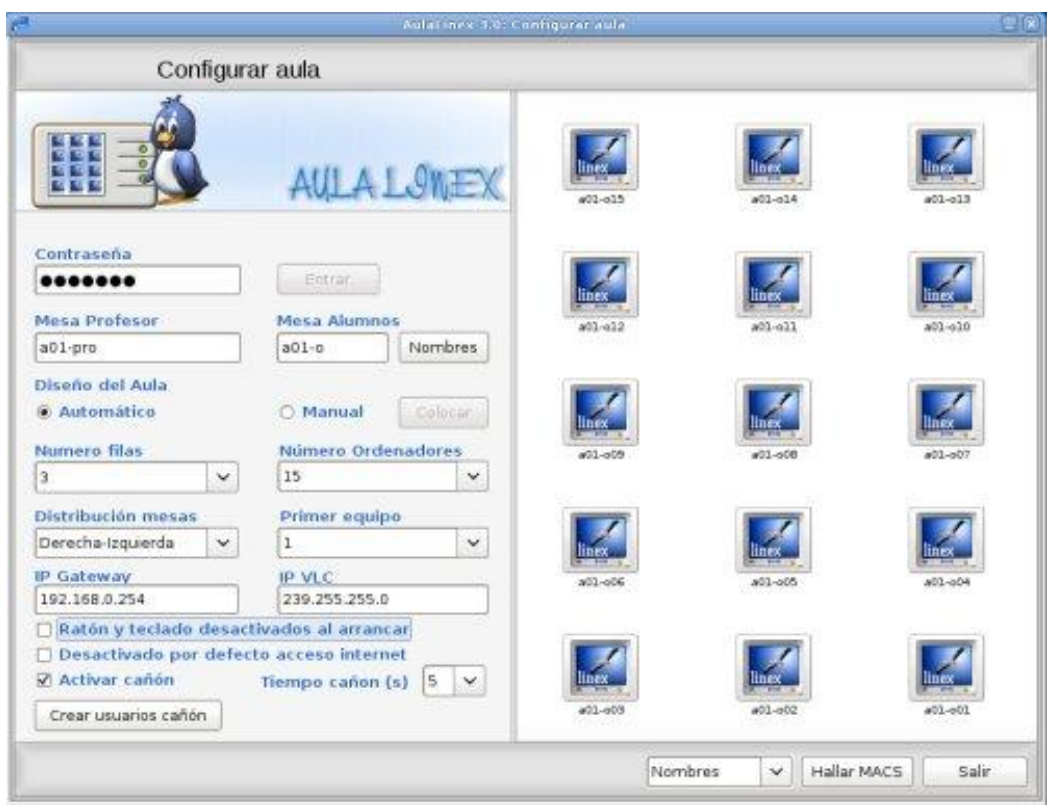

**El diseñador de aulas** permite distribuir libremente los iconos correspondientes a los equipos de los alumnos en la ventana de aulalinex a fin de simular de un modo más el aspecto del aula. Para usarlo haz clic sobre el menú configurar, marca manual y pulsa sobre sobre el botón "**Diseñar**"

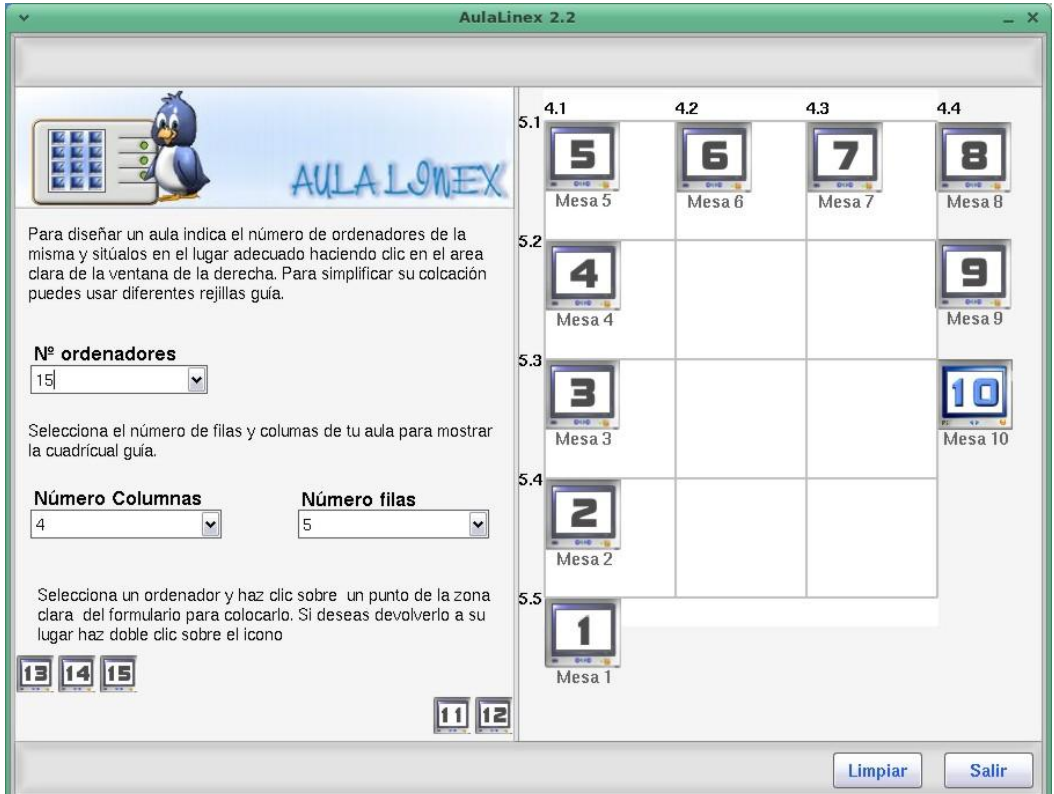

Selecciona el **número de ordenadores, filas y columnas** del aula y se mostrarán una serie de iconos y una **rejilla** para simplificar la distribución de los mismos.

Para **colocar un monitor**, pulsa sobre él para seleccionarlo, cambia de color, y, a continuación, haz clic en cualquier lugar de la zona clara de la derecha. Pinchando en las intersecciones de la rejilla podrás alinear los iconos más cómodamente. Para devolver un icono a su lugar de origen haz doble clic sobre el mismo.

Pulsa **salir y guardar** para almacenar los cambios

## **3.13.- El menú Ayuda**

Posee tres submenús: tutorial, ayuda y manual

## **A.- Tutorial.**

.

Muestra un manual en flash de la de la versión 1.0 de la aplicación creado por la Consejería de Educación para el Salón de la Educación 2005. Debe estar instalado el paquete de ayuda

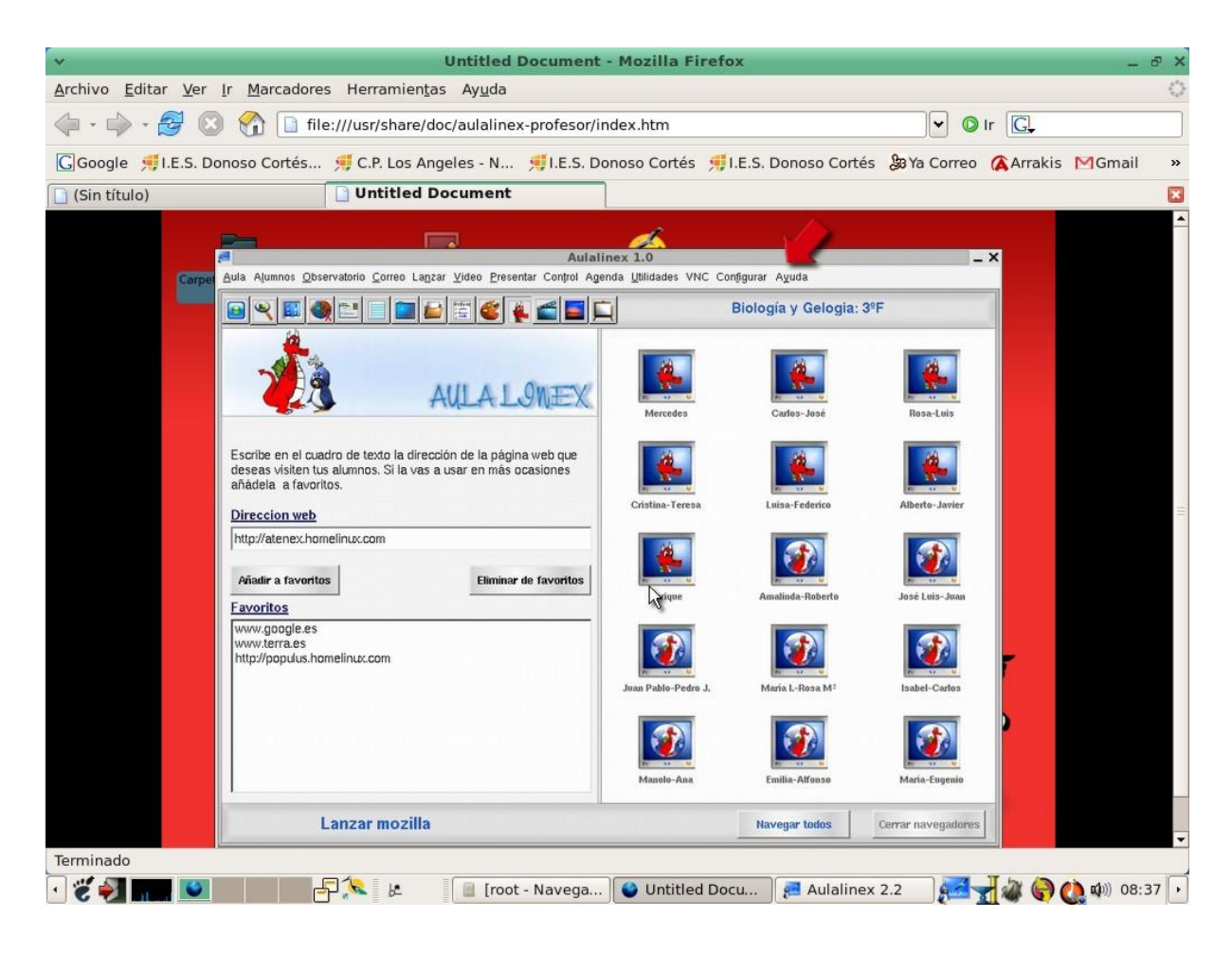

#### **B.- Acerca de…**

Aulalinex es un shell gráfico para gnome que permite el control de las aulas tecnológicas. Ha sido desarrollado utilizando Kylix 3.0 y se distribuye bajo licencia **GPL** en dos paquetes debian, aulalinex-profesor y aulalinexalumno.

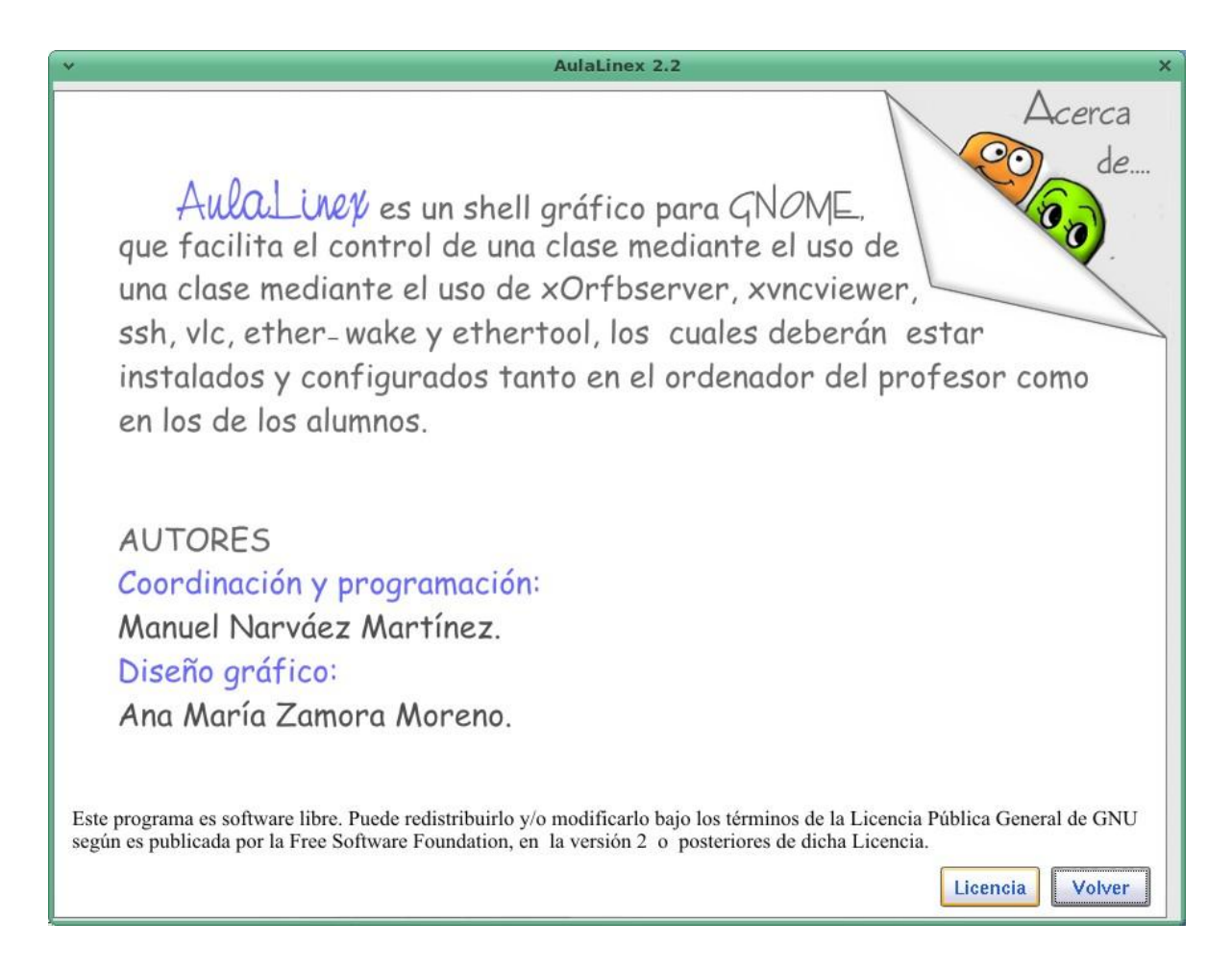

Aunque en la pantalla sólo figuran dos autores, este programa es el fruto de la colaboración de muchos compañeros, alumnos, asesores… que con sus aportaciones, sugerencias y críticas han contribuido a que, en su primer año de vida, haya adquirido una cierta calidad y madurez.

¡Gracias a todos!

#### **C.- Manual**

**Muestra este tutorial** en formato **pdf** que puedes encontrar en la siguiente carpeta de tu equipo

**/usr/share/doc/aulalinex-profesor/manual\_aulalinex.pdf**

## **4.- Ordenador Alumno**

#### **4.1.- Mensajes**

Cuando un profesor envía un mensaje o archivo, en el escritorio del alumno aparece una imagen que muestra el texto del primero o las instrucciones para trabajar con el segundo.

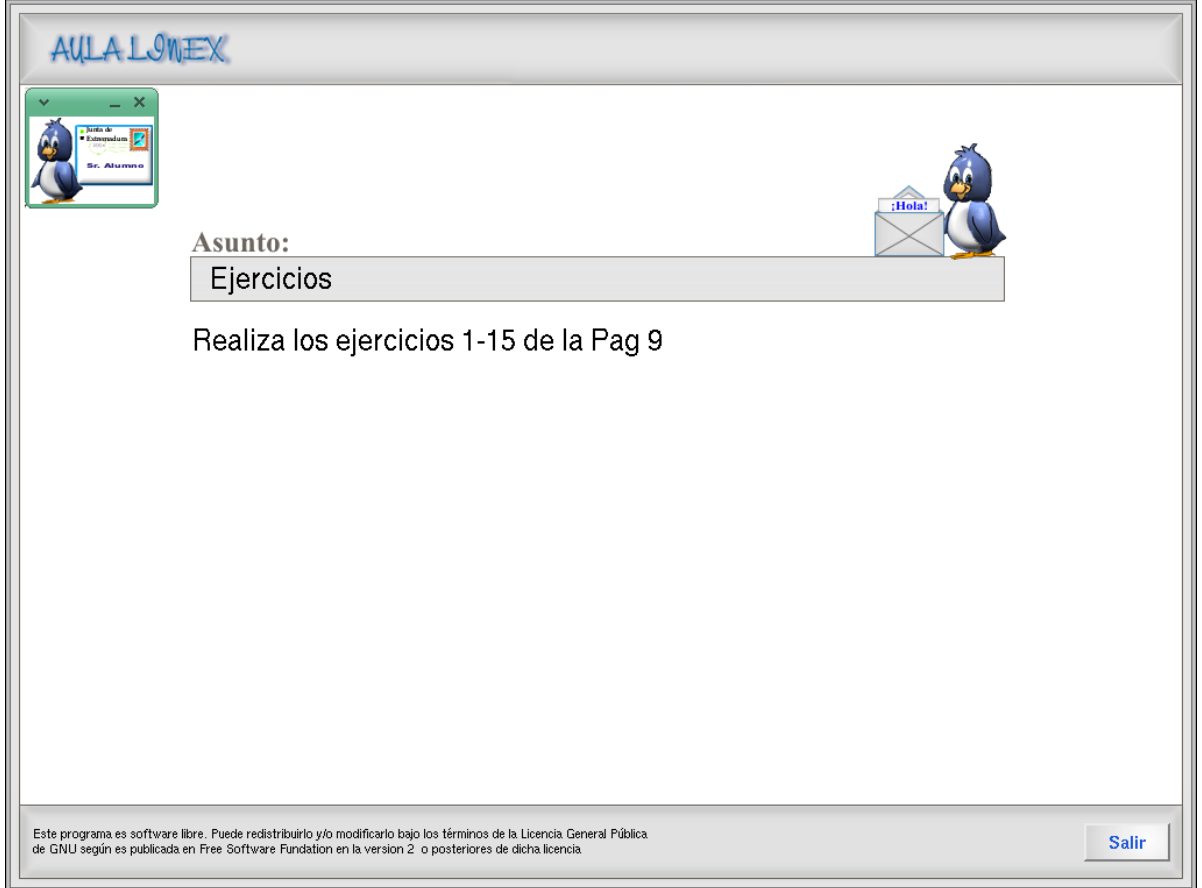

Existen tres tipos de mensajes:

- **Prioridad baja**: Un pequeño icono en la parte superior izquierda, al pulsar sobre el mismo se despliega mostrando el texto.
- **Prioridad media**. La imagen ocupa toda la pantalla pero puede ser cerrada por el alumno.
- **Prioridad Alta**: Imagen a pantalla completa que sólo puede ser cerrada desde el ordenador del profesor

Si se ha enviado un archivo, en la parte inferior de la imagen se muestra el botón "abrir" que lo lleva hasta el directorio en el que se han copiado los ficheros.

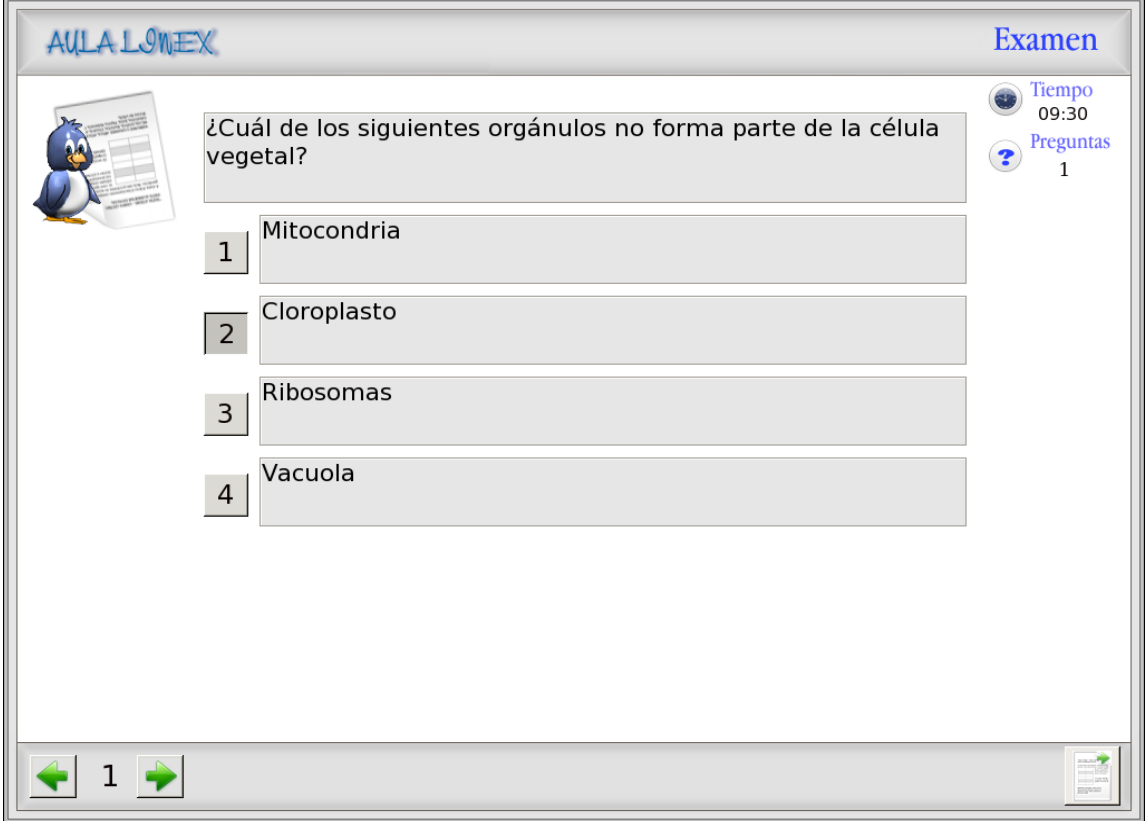

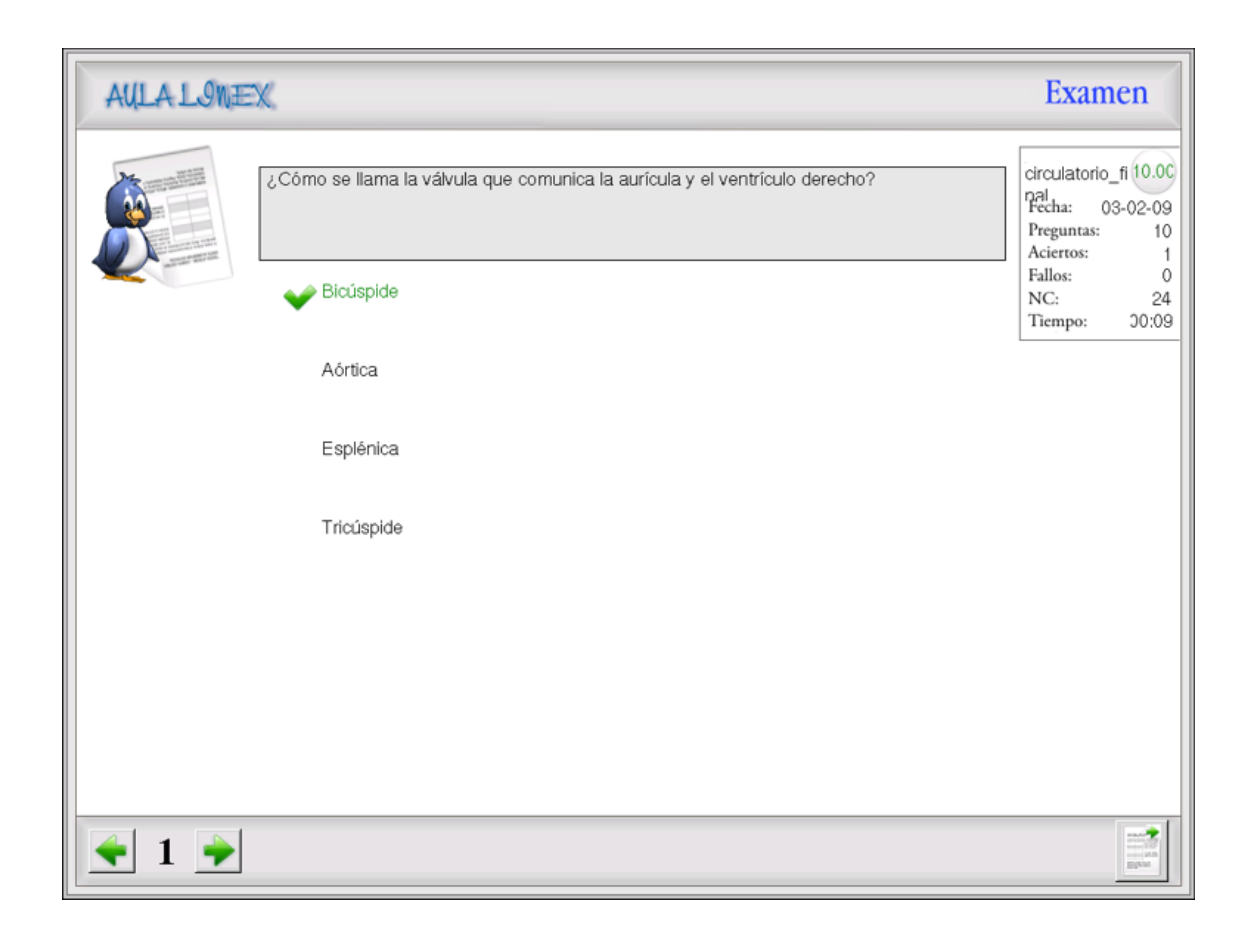